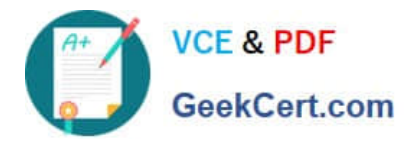

**77-727Q&As**

Excel 2016 Core Data Analysis, Manipulation, and Presentation

# **Pass Microsoft 77-727 Exam with 100% Guarantee**

Free Download Real Questions & Answers **PDF** and **VCE** file from:

**https://www.geekcert.com/77-727.html**

100% Passing Guarantee 100% Money Back Assurance

Following Questions and Answers are all new published by Microsoft Official Exam Center

**C** Instant Download After Purchase

**83 100% Money Back Guarantee** 

- 365 Days Free Update
- 800,000+ Satisfied Customers

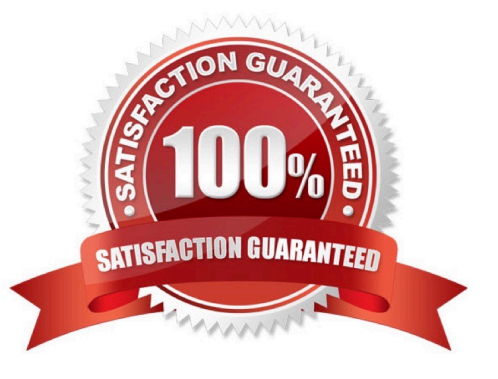

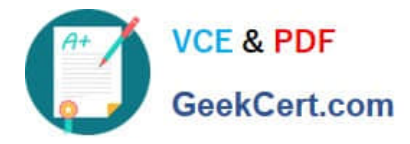

# **QUESTION 1**

SIMULATION

Project 5 of 7: City Sports Overview

The city events manager wants to analyze the enrollment changes over the past five years for various adult and youth sports programs. You have been tasked to prepare tables for the analysis.

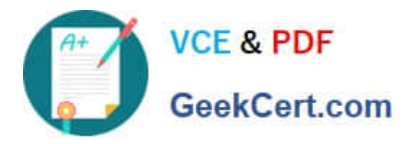

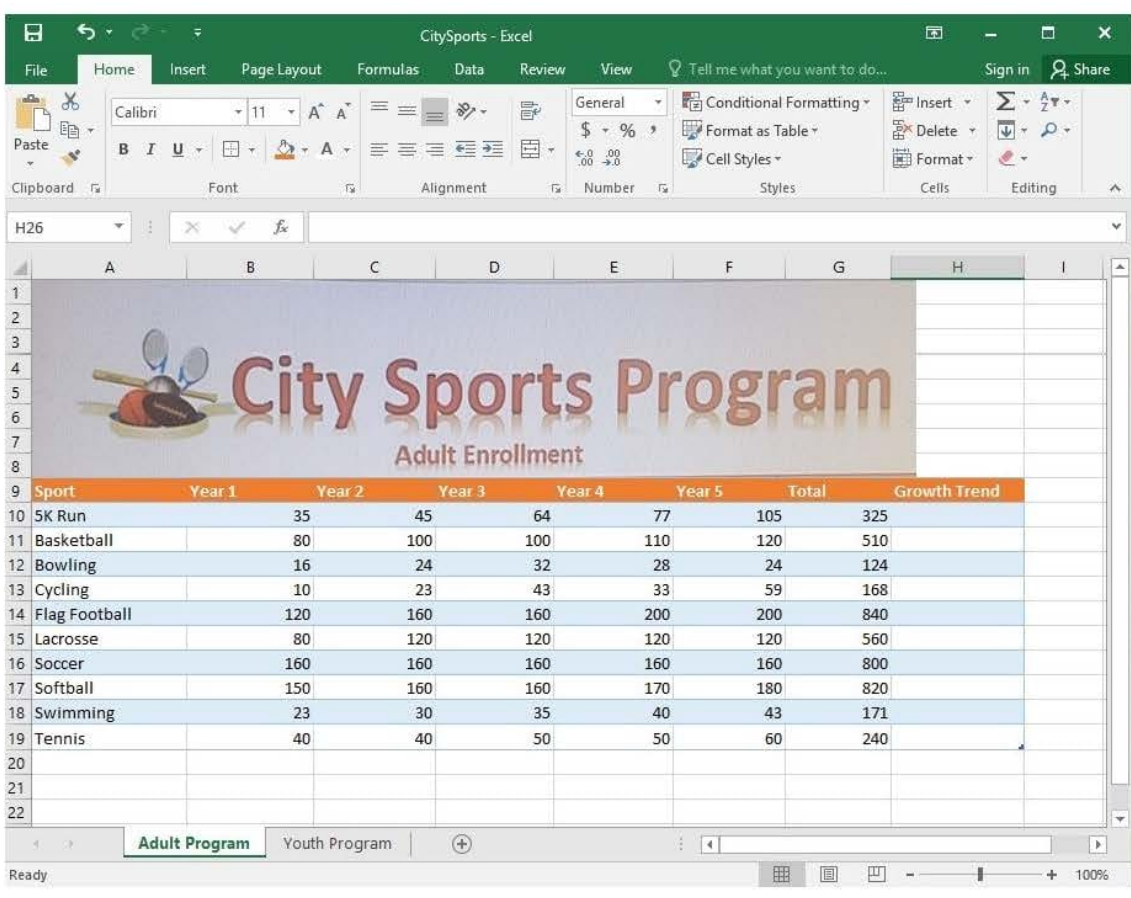

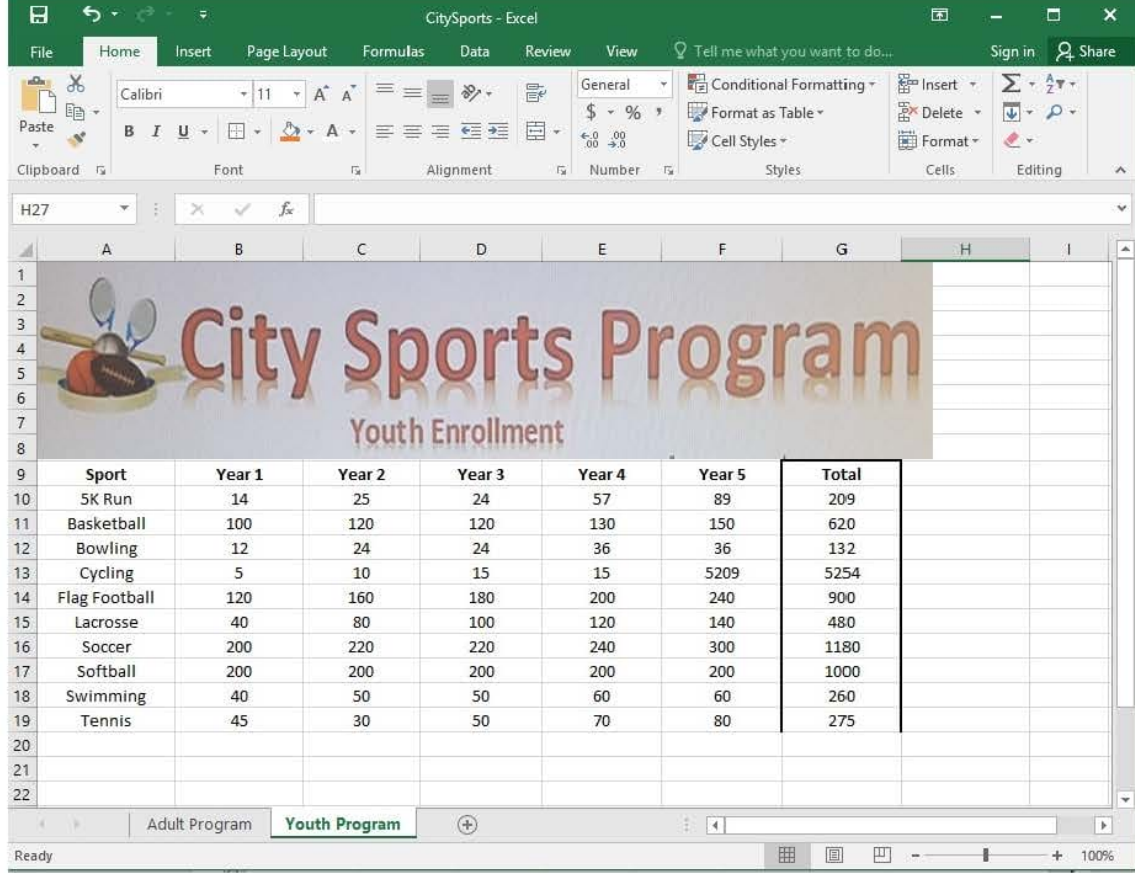

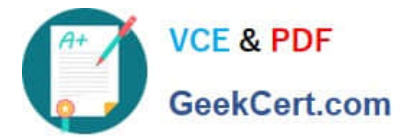

Add the Alternative Text Title "Adult Enrollment" to the "Adult\_Program" table.

Correct Answer: See explanation below.

Explanation:

1.

Right-click the text title "Adult\_Program" and click Format Object then click Alt Text.

2.

Type "Adult Enrollment" in the Title box as desired.

3.

Click OK.

References:

https://support.office.com/en-us/article/add-alternative-text-to-a-shape-picture-chart-smartart-graphic-orotherobject-44989b2a-903c-4d9a-b742-6a75b451c669#bkmk\_o2016\_2013

# **QUESTION 2**

SIMULATION

Project 3 of 7: Tree Inventory Overview

You are updating the inventory worksheet for a local tree farm.

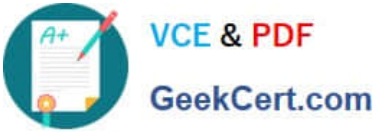

# **https://www.geekcert.com/77-727.html**

2024 Latest geekcert 77-727 PDF and VCE dumps Download

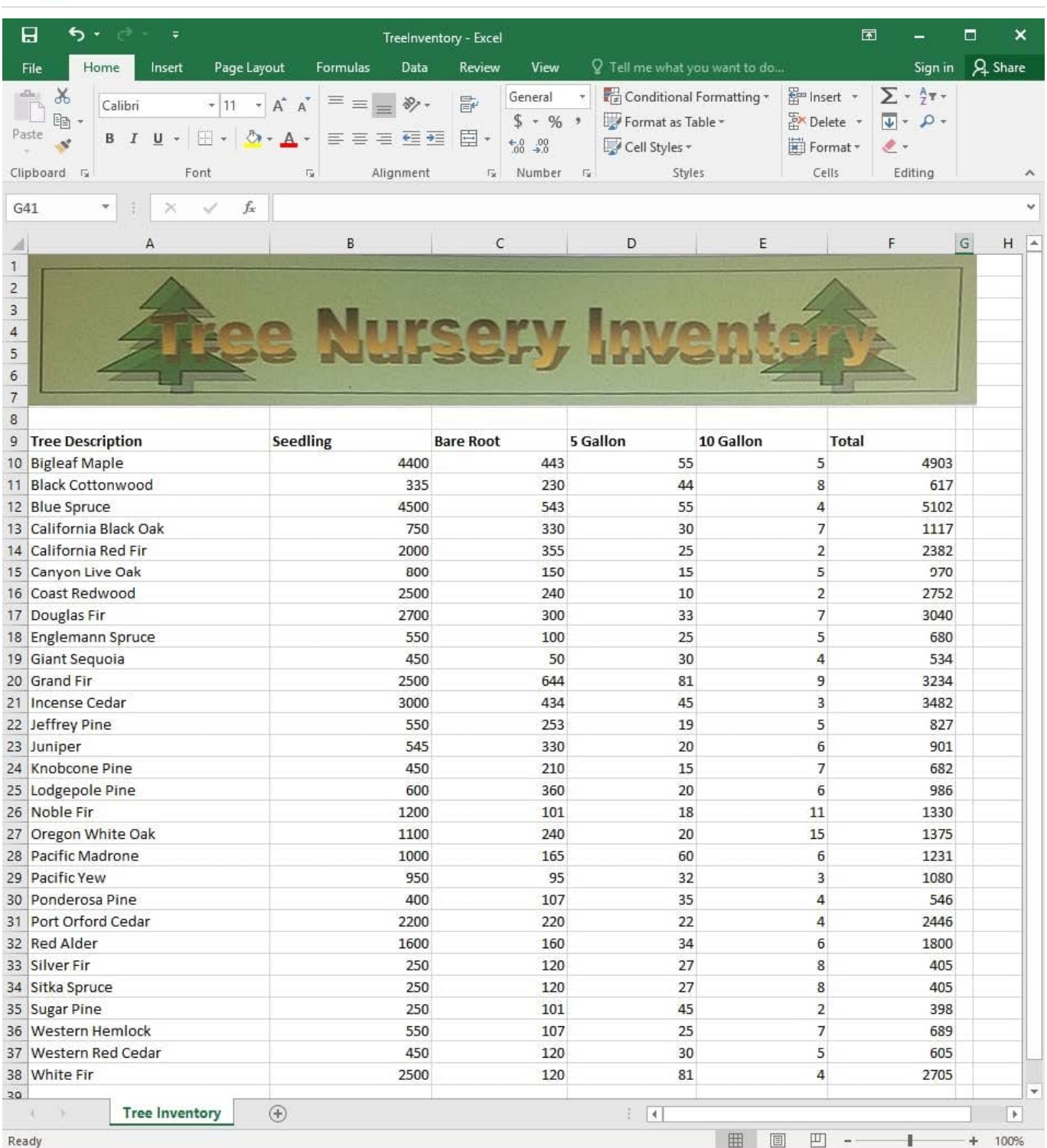

Configure the worksheet so that row 9 and the WordArt remain visible as you scroll vertically.

Correct Answer: See explanation below.

Explanation:

1.

Select the cells below the rows and to the right of the columns you want to keep visible, which in this case is row 10

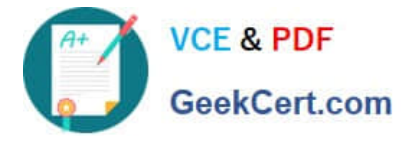

and column H.

2.

Click Freeze Panes from the Freeze Panes group in the View tab.

References: https://support.office.com/en-ie/article/Freeze-panes-to-lock-rows-and-columnsdab2ffc9-020d-4026-812167dd25f2508f

#### **QUESTION 3**

# SIMULATION

Project 7 of 7: Farmers Market

#### **Overview**

You are the Director of a local farmers' market. You are creating and modifying charts for a report which shows the amounts and variety of products sold during the season.

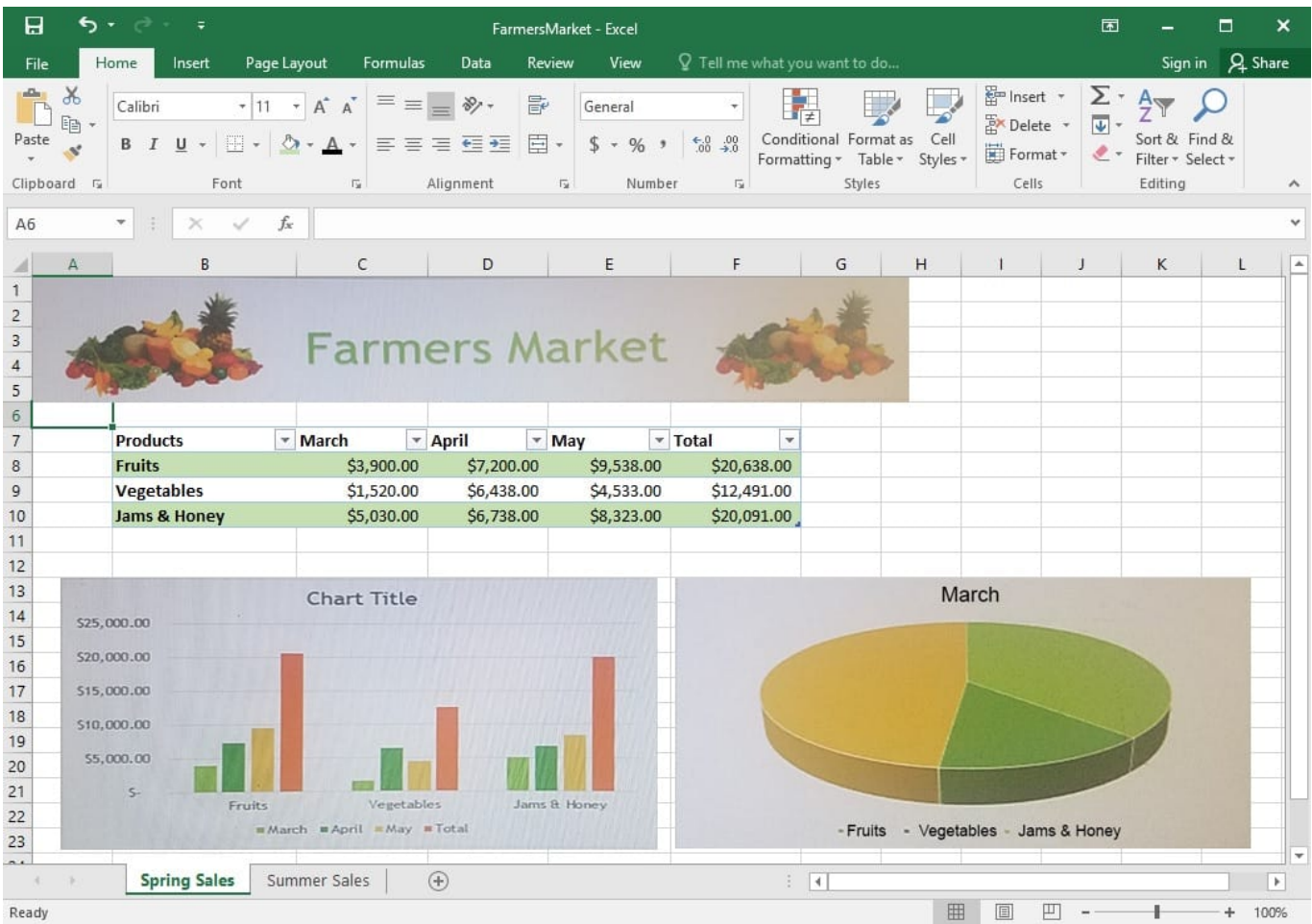

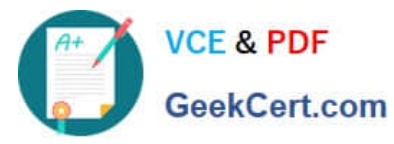

# **https://www.geekcert.com/77-727.html**

2024 Latest geekcert 77-727 PDF and VCE dumps Download

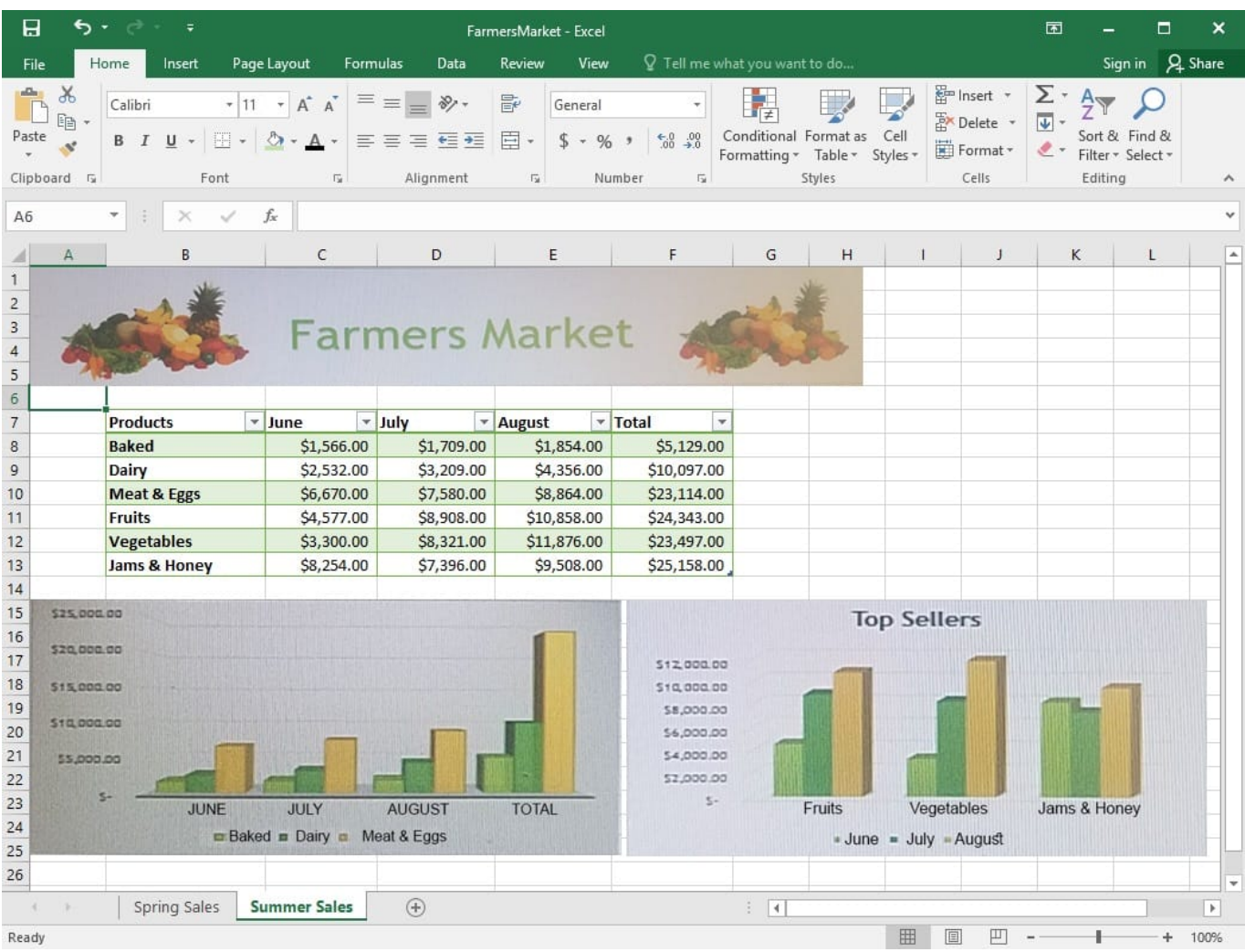

On the "Spring Sales" worksheet, add the title "New Products" to the column chart. Label the vertical axis "Gross Sales" and the horizontal axis "Months".

Correct Answer: See explanation below.

Explanation:

1.

Click on the title on the "Spring Sales" worksheet, then type "New Products".

2.

You can edit the Font of the title from the mini-toolbar that appears OR from the Home tab.

3.

Click directly on either the x-axis or y-axis in the chart OR click the Chart Elements button.

4.

For editing the x-axis which is the horizontal category then type "Months".

5.

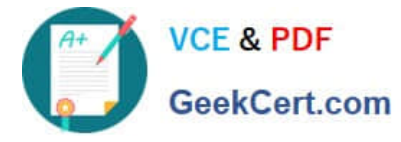

Do the same to edit the y-axis which is the vertical category and type "Gross Sales".

6.

You can further edit the text of the data in either of the axis as desired.

References:

https://www.dummies.com/software/microsoft-office/excel/how-to-edit-chart-titles-in-excel-2016/

# **QUESTION 4**

SIMULATION

Project 3 of 7: Tree Inventory

**Overview** 

You are updating the inventory worksheet for a local tree farm.

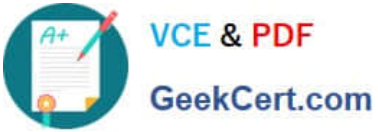

# **https://www.geekcert.com/77-727.html**

2024 Latest geekcert 77-727 PDF and VCE dumps Download

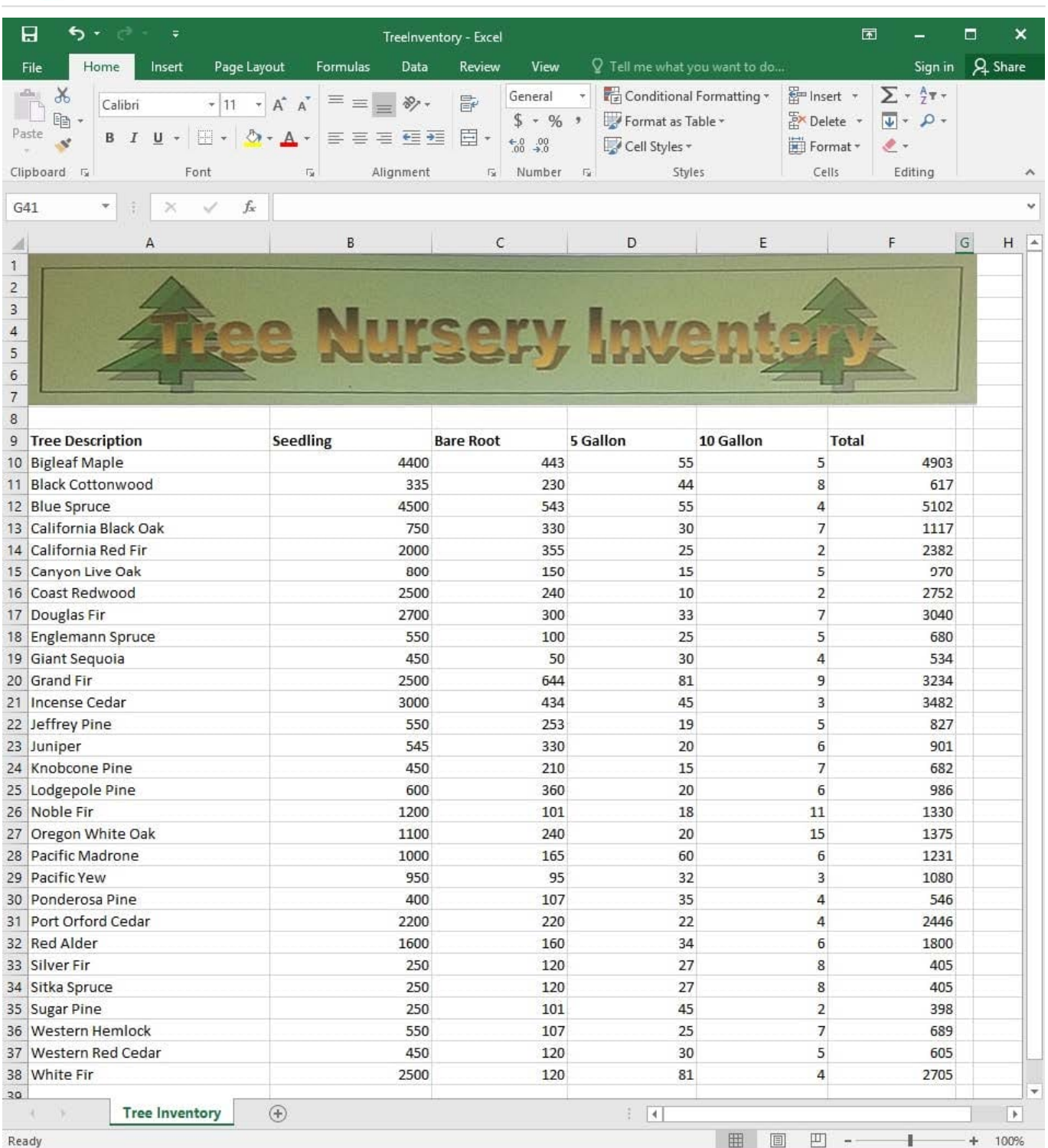

Change the margins to 1.0'' (2.54 cm) on the top and bottom, 0.75'' (1.90 cm) on the left and right, with a 0.5'' (1.27 cm) header and footer.

Correct Answer: See explanation below.

Explanation:

1.

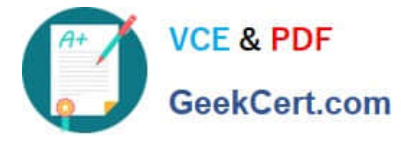

Select the worksheet you want to apply the margin changes to.

2.

Select Margins in the Page Setup group from the Page Layout tab.

3.

 Click Custom Margins, then in the Top and Bottom dialog box enter 1.0'' (2,54cm), in the Left and Right dialog box enter 0.75"(1.90cm), and enter 0.5"(1.27cm) in the Header and Footer dialog box.

# References:

https://support.office.com/en-us/article/Set-page-margins-before-printing-aworksheet-353F52FC-0D2C4958-9166-99FBD22B963A

# **QUESTION 5**

#### SIMULATION

Project 1 of 7: Tailspin Toys Overview

You recently opened an online toy store. You have sold products to 500 individual customers. You are evaluating customer data and order data.

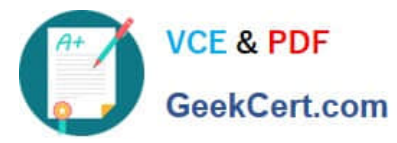

# **https://www.geekcert.com/77-727.html**

2024 Latest geekcert 77-727 PDF and VCE dumps Download

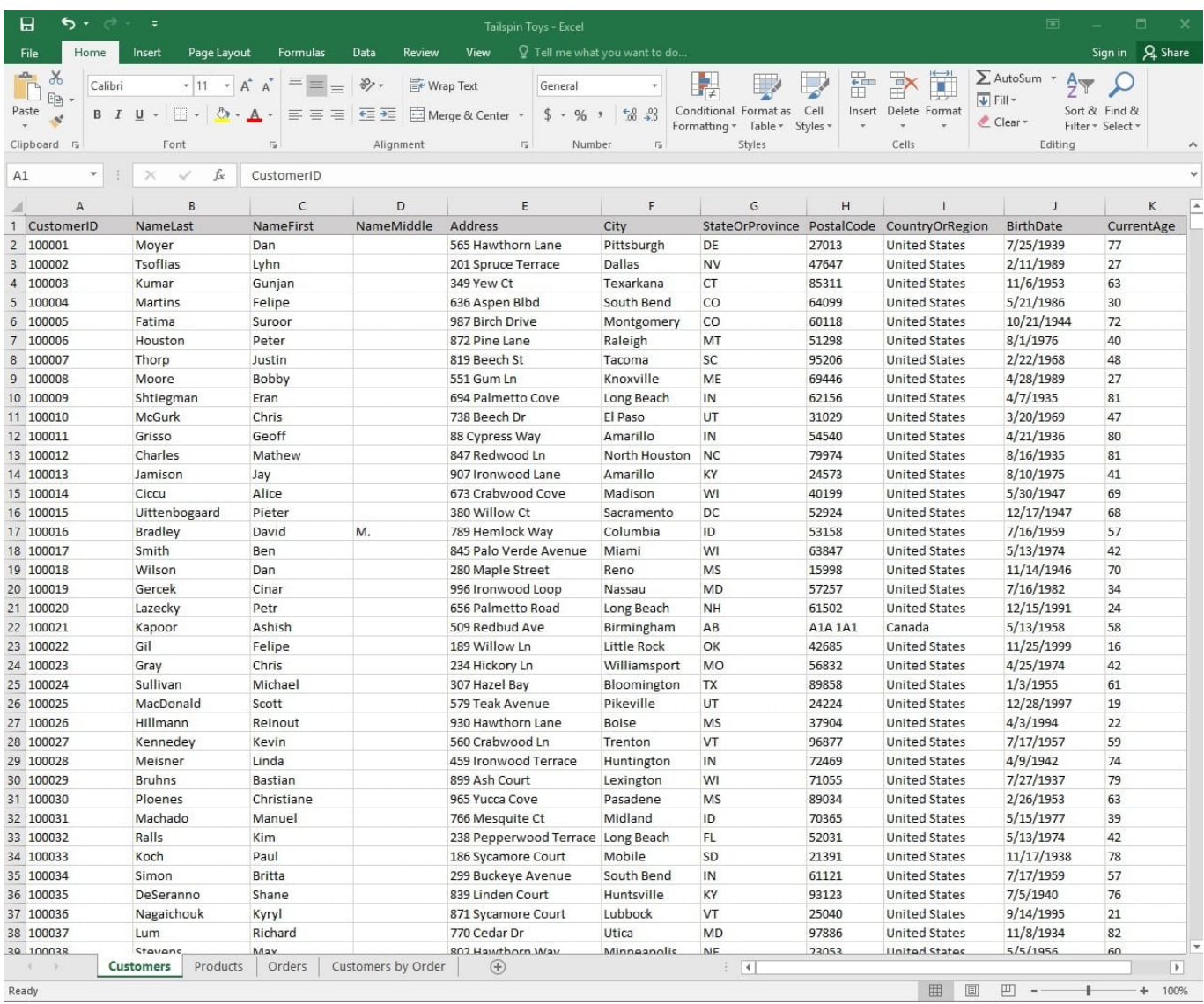

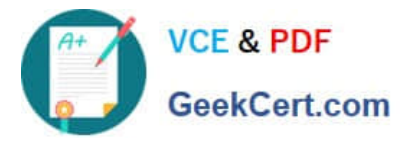

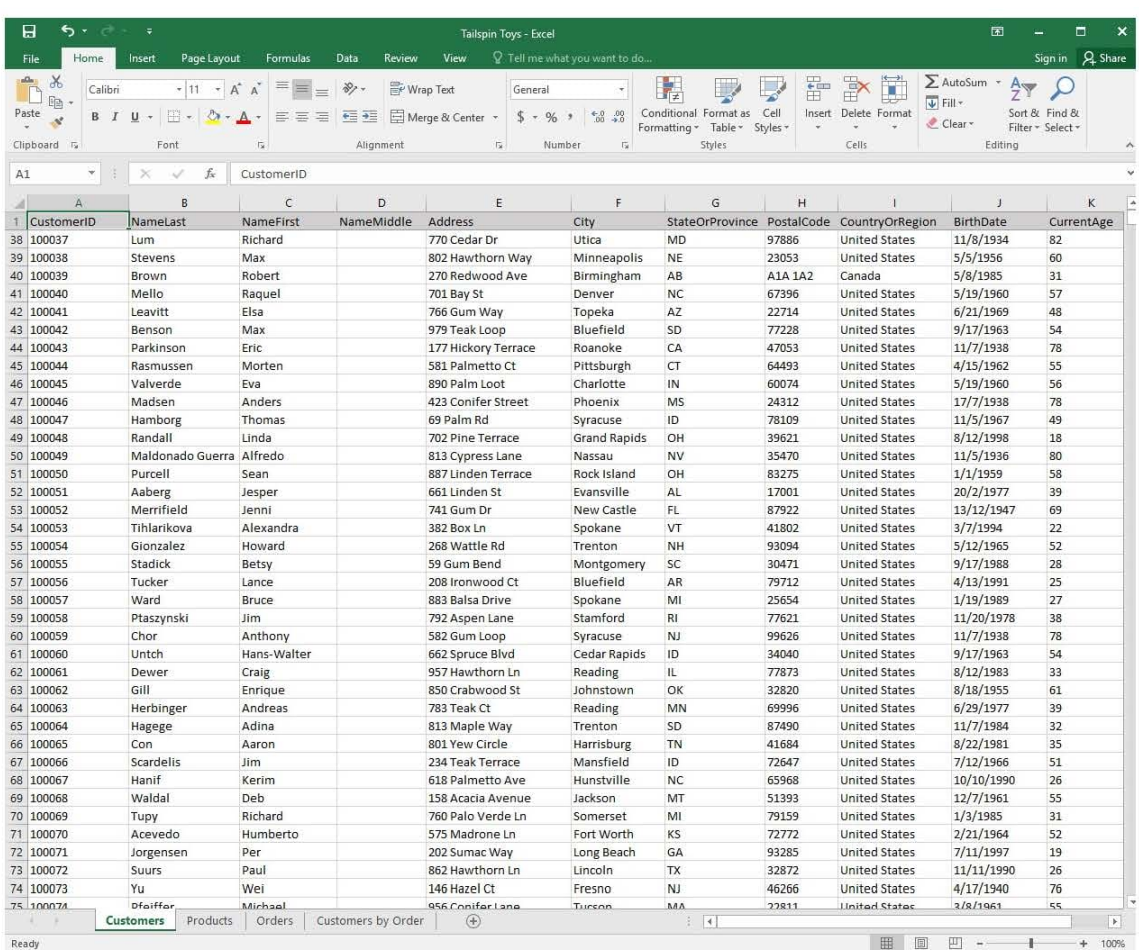

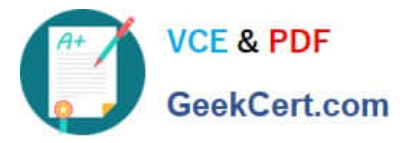

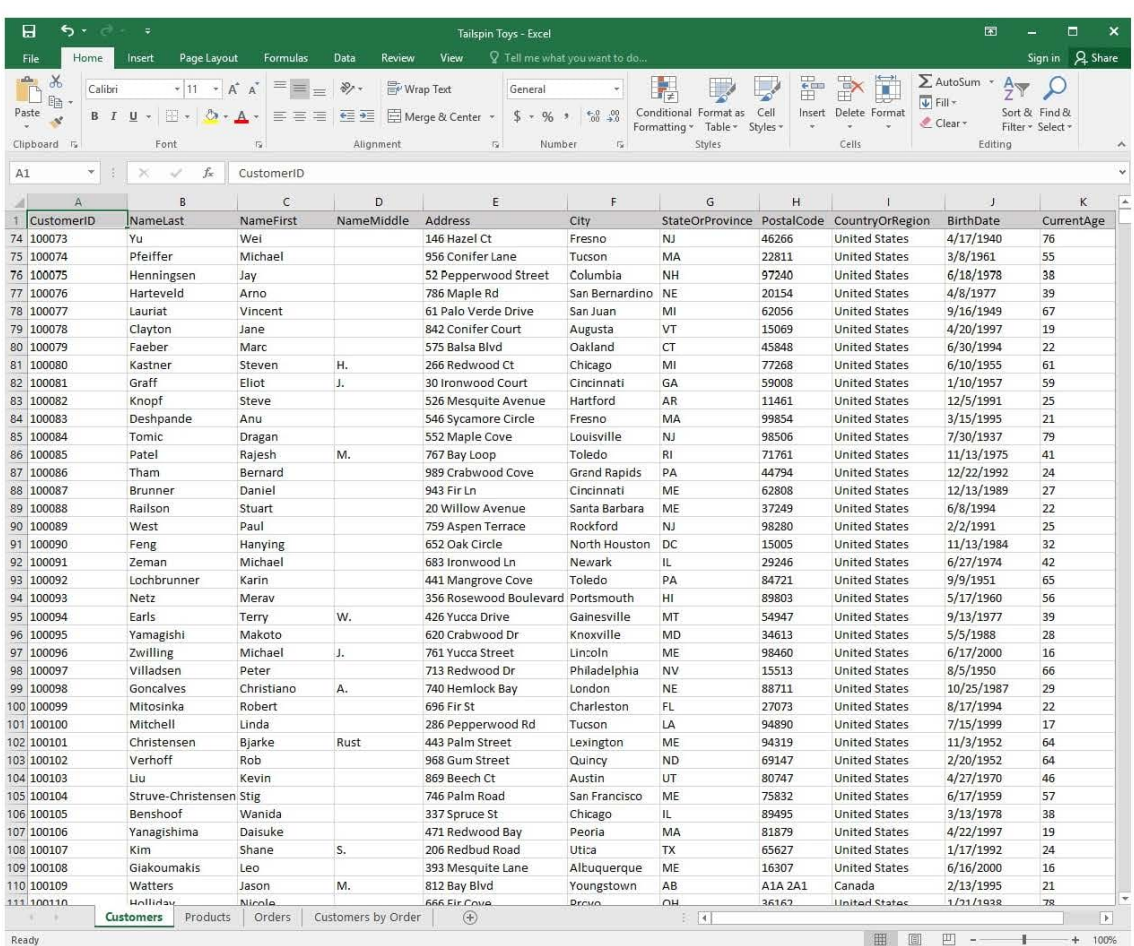

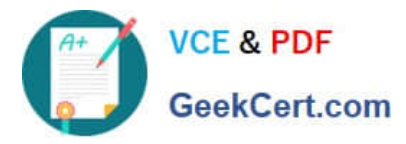

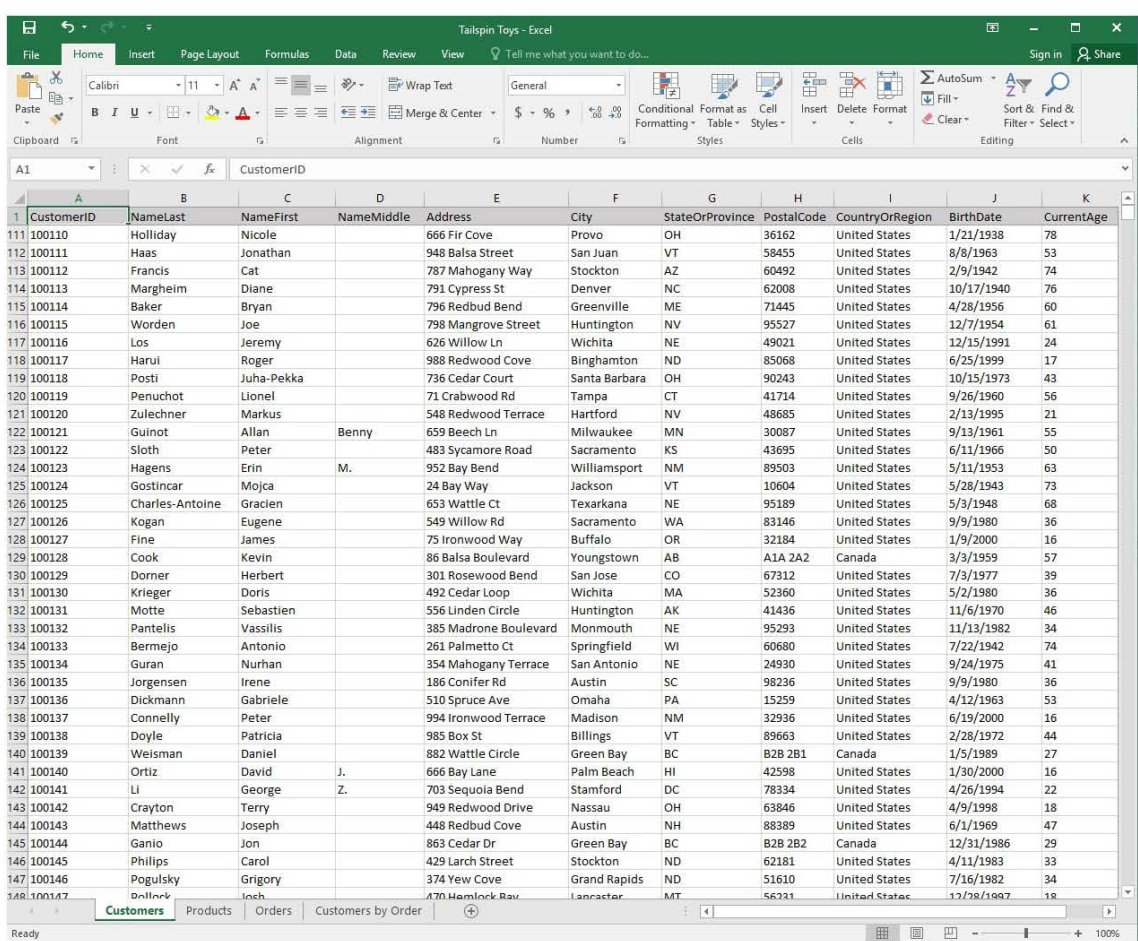

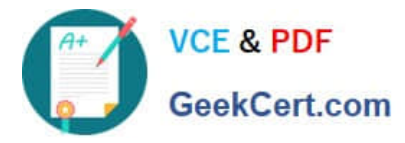

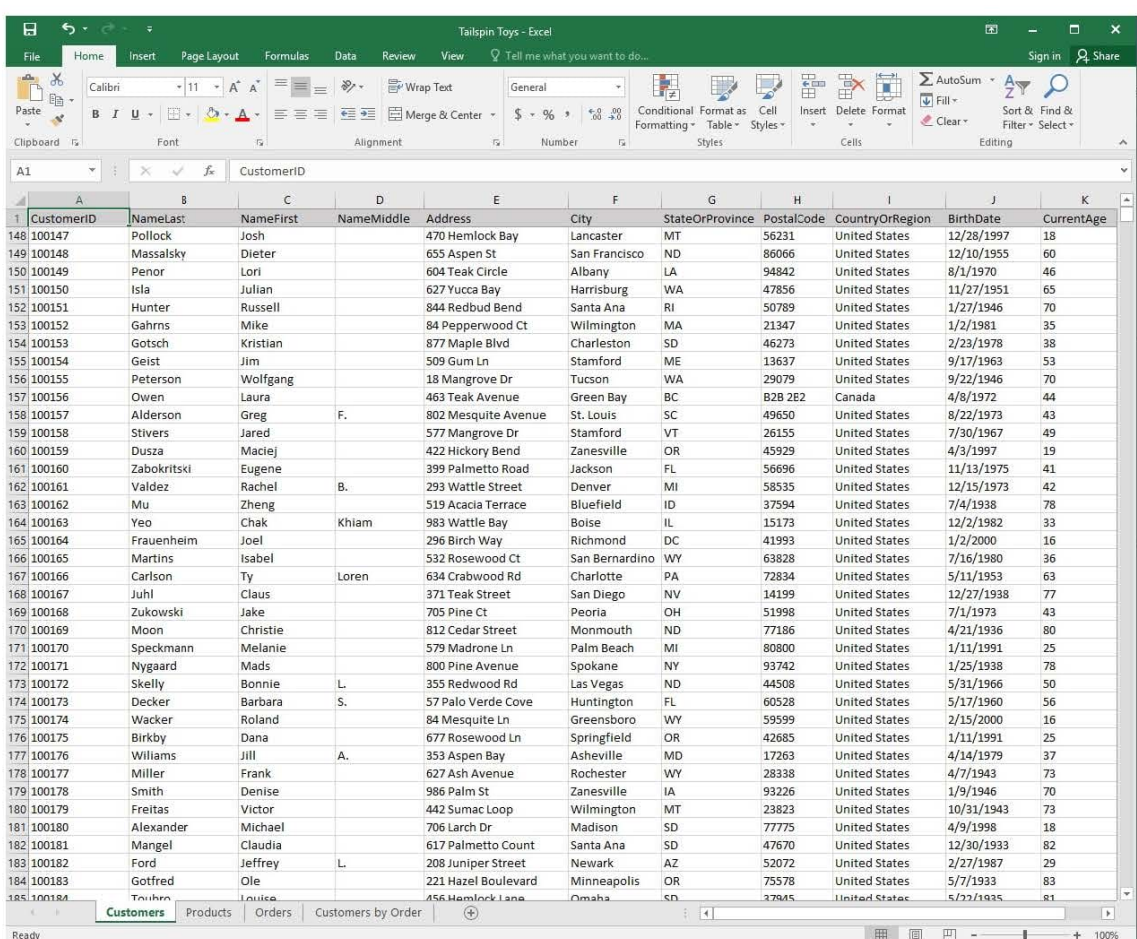

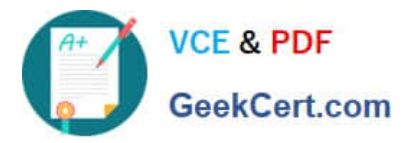

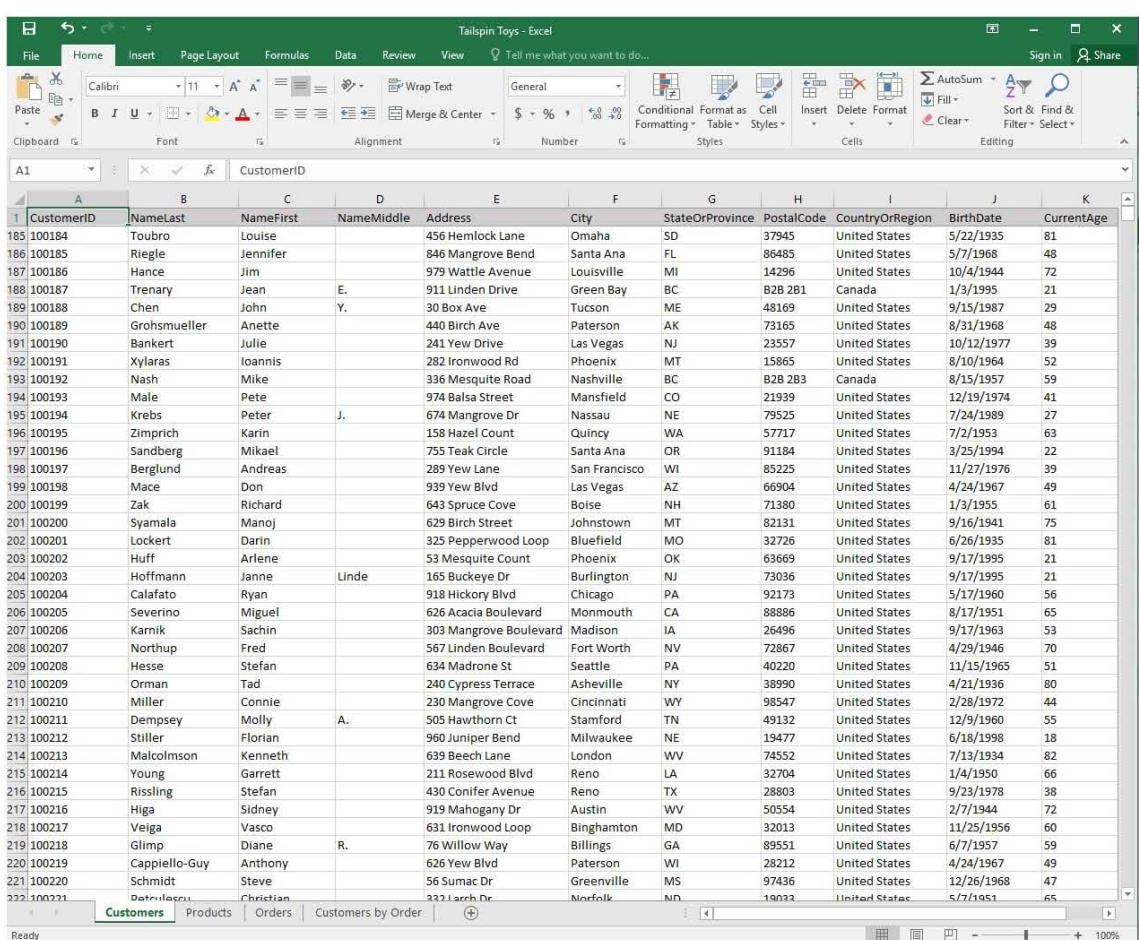

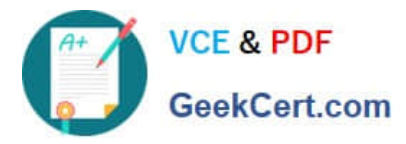

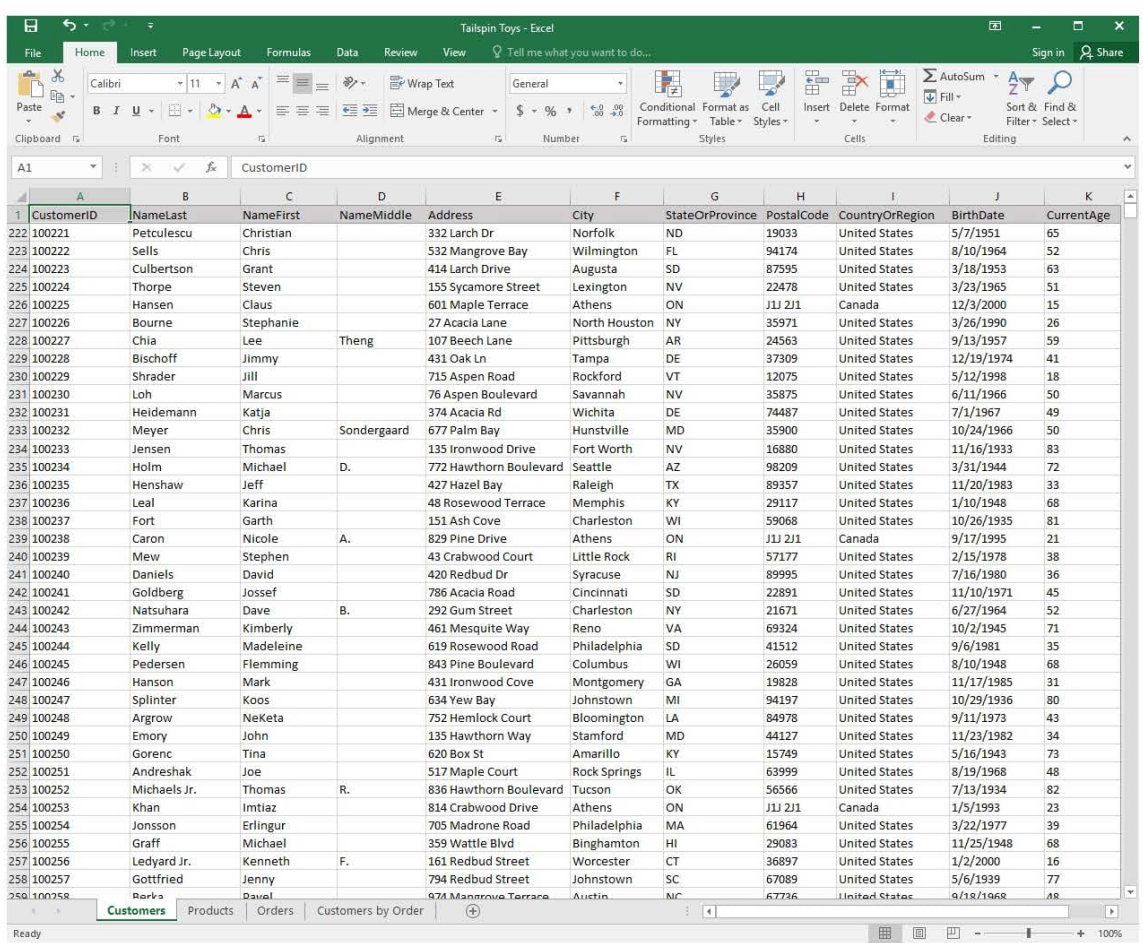

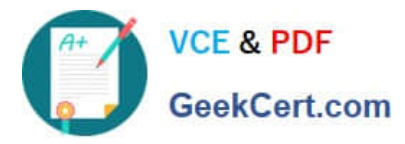

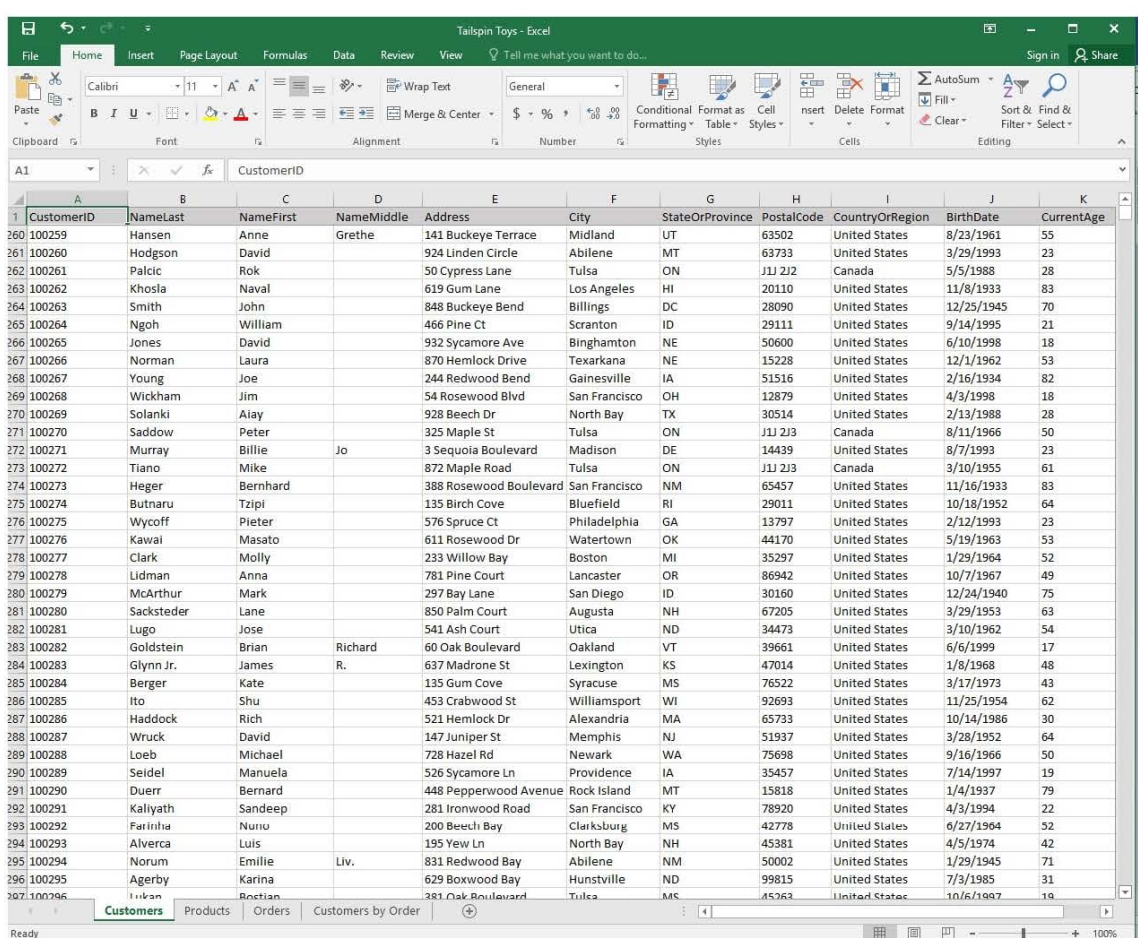

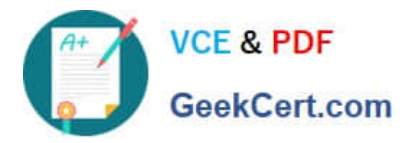

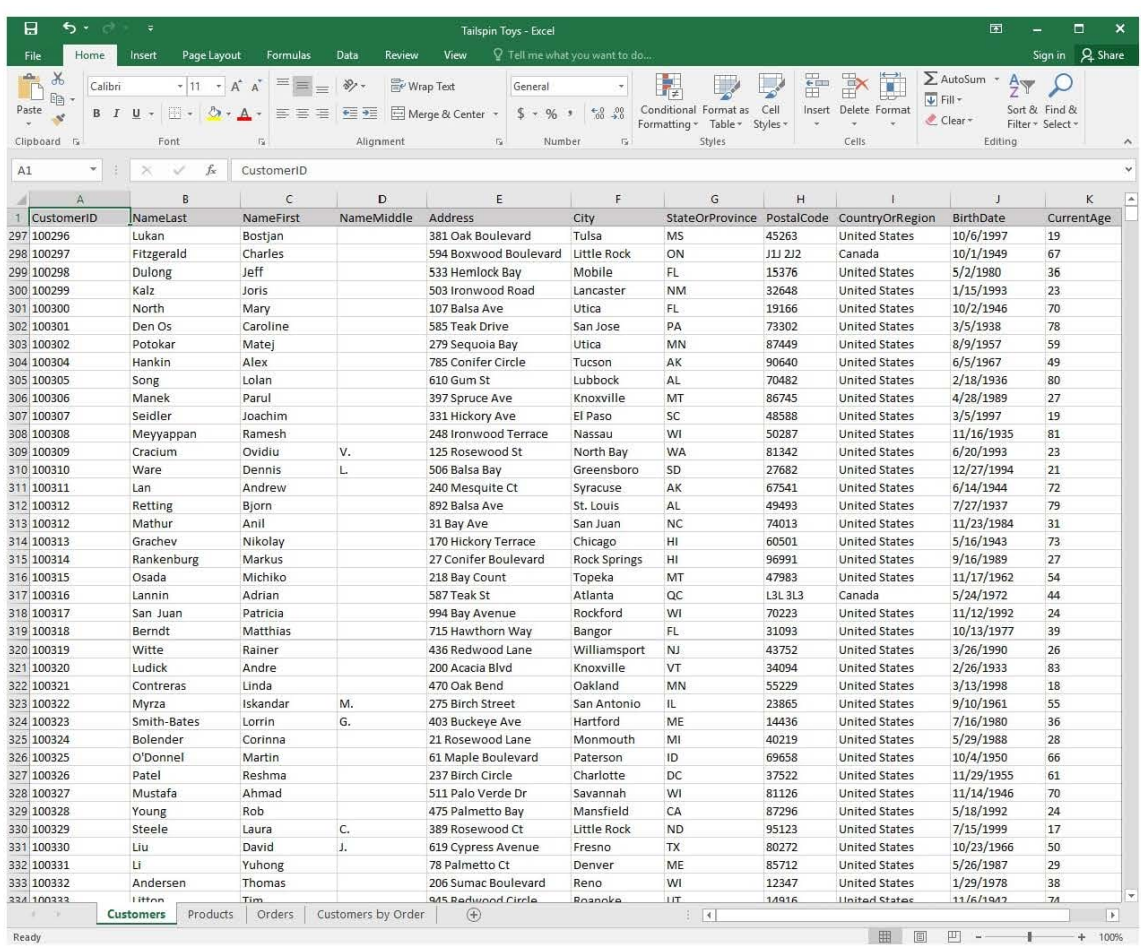

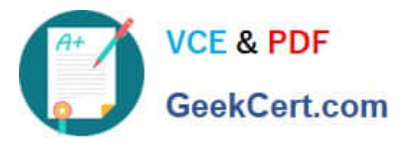

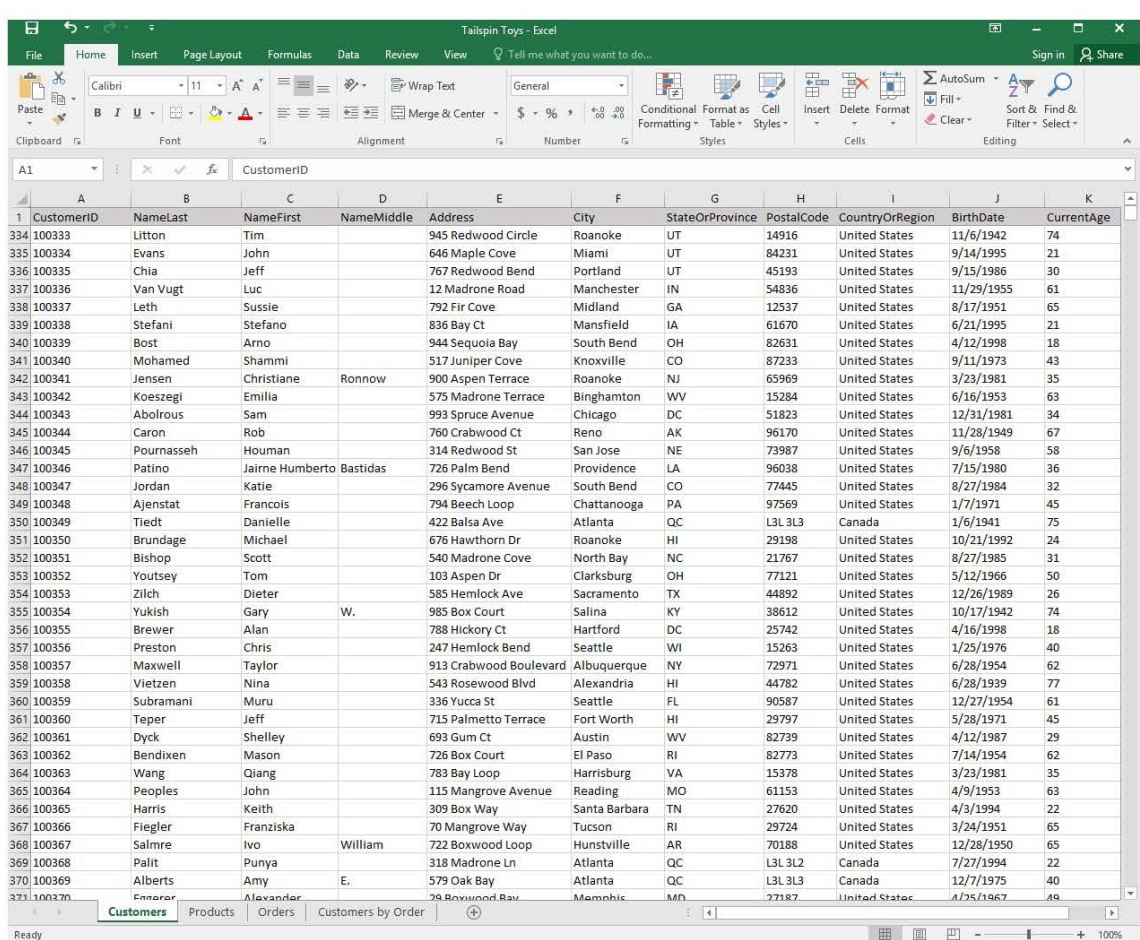

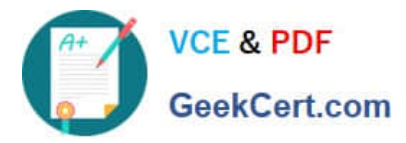

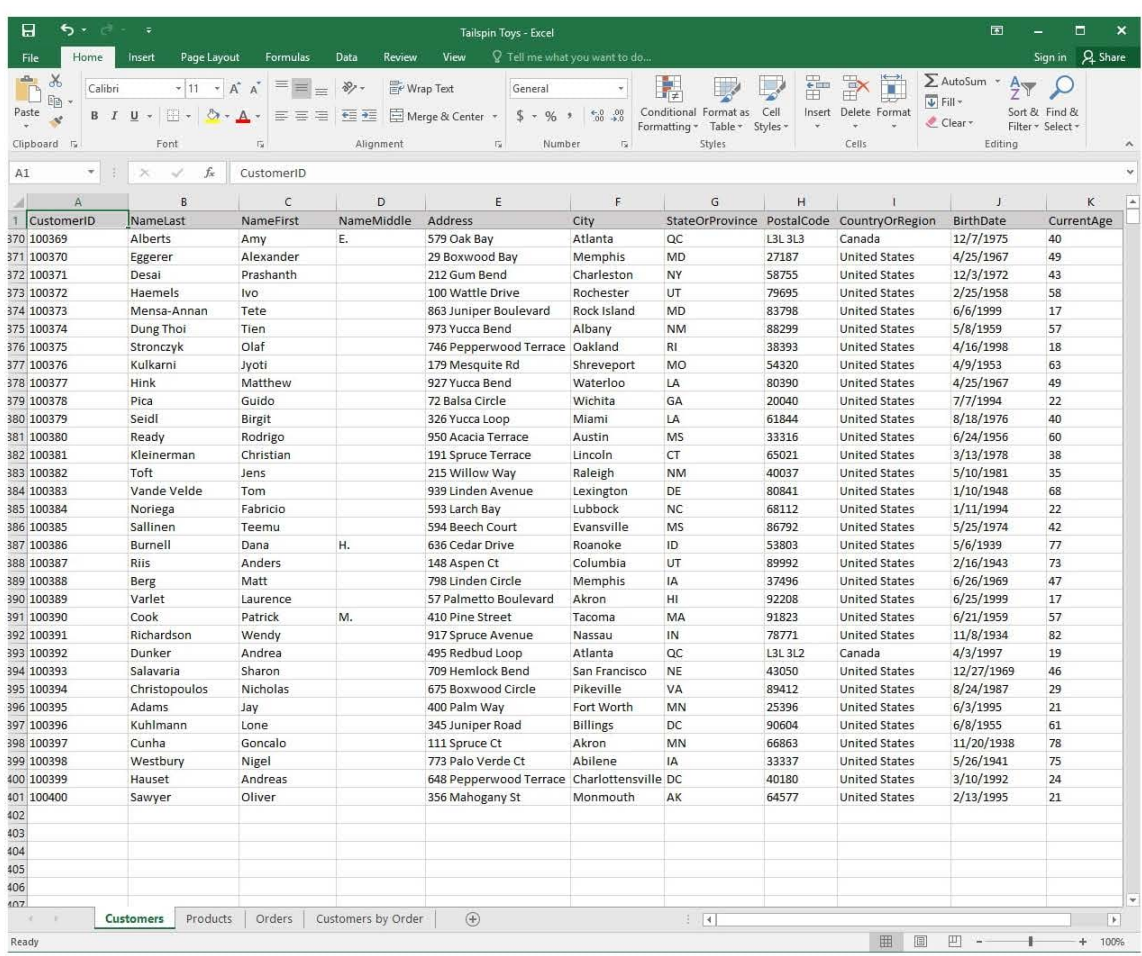

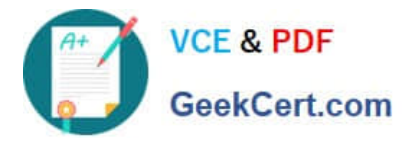

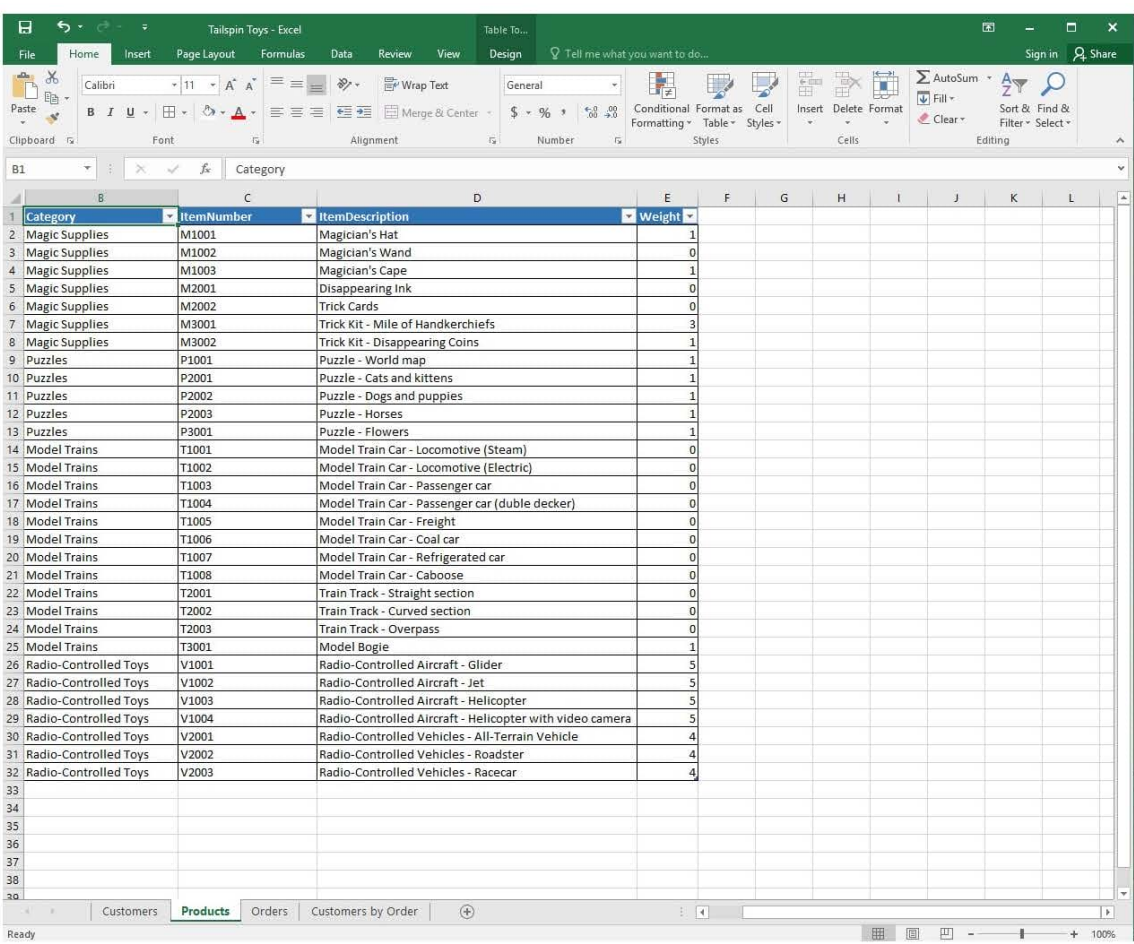

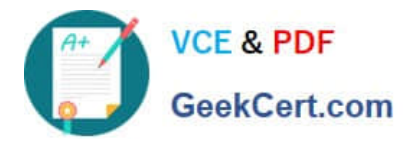

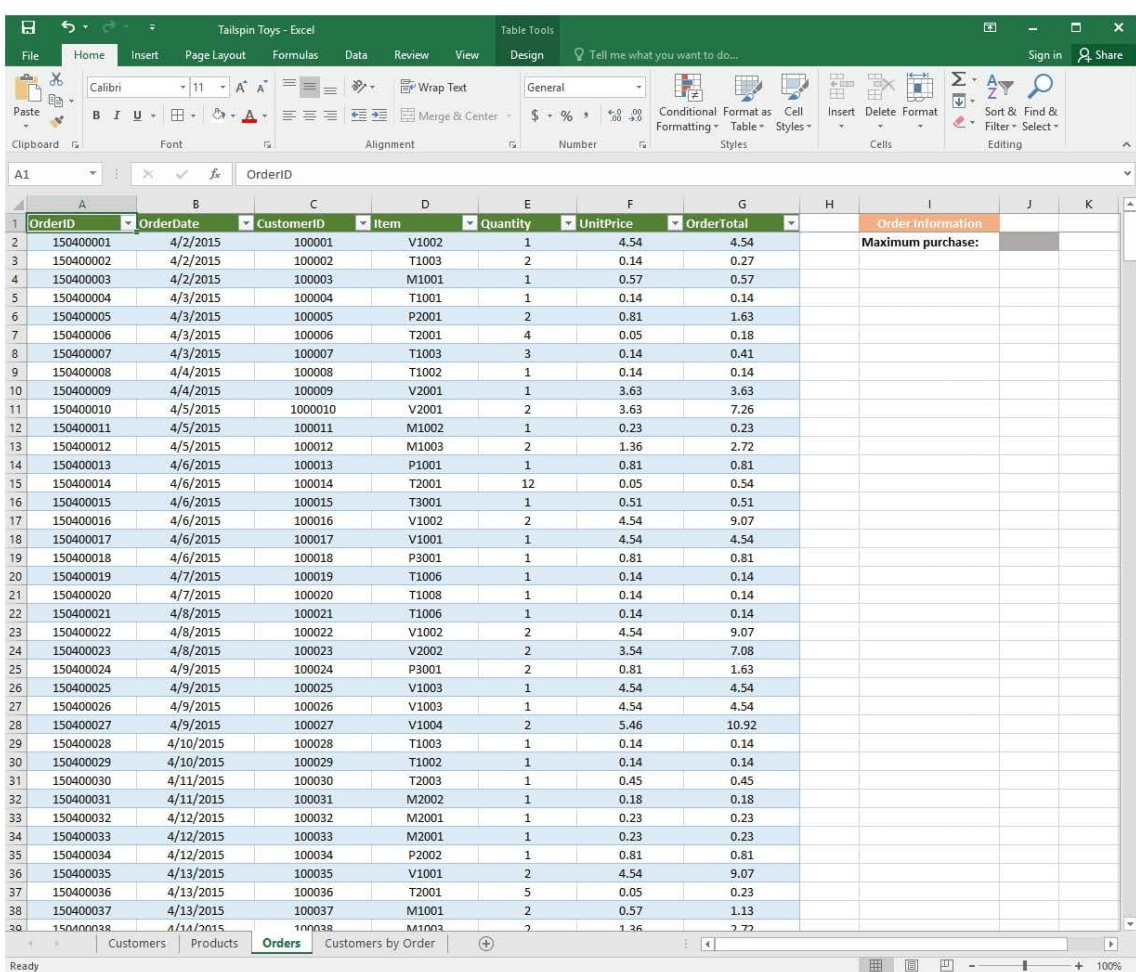

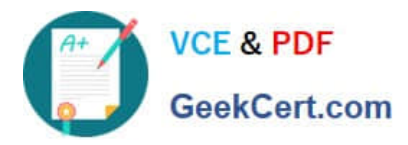

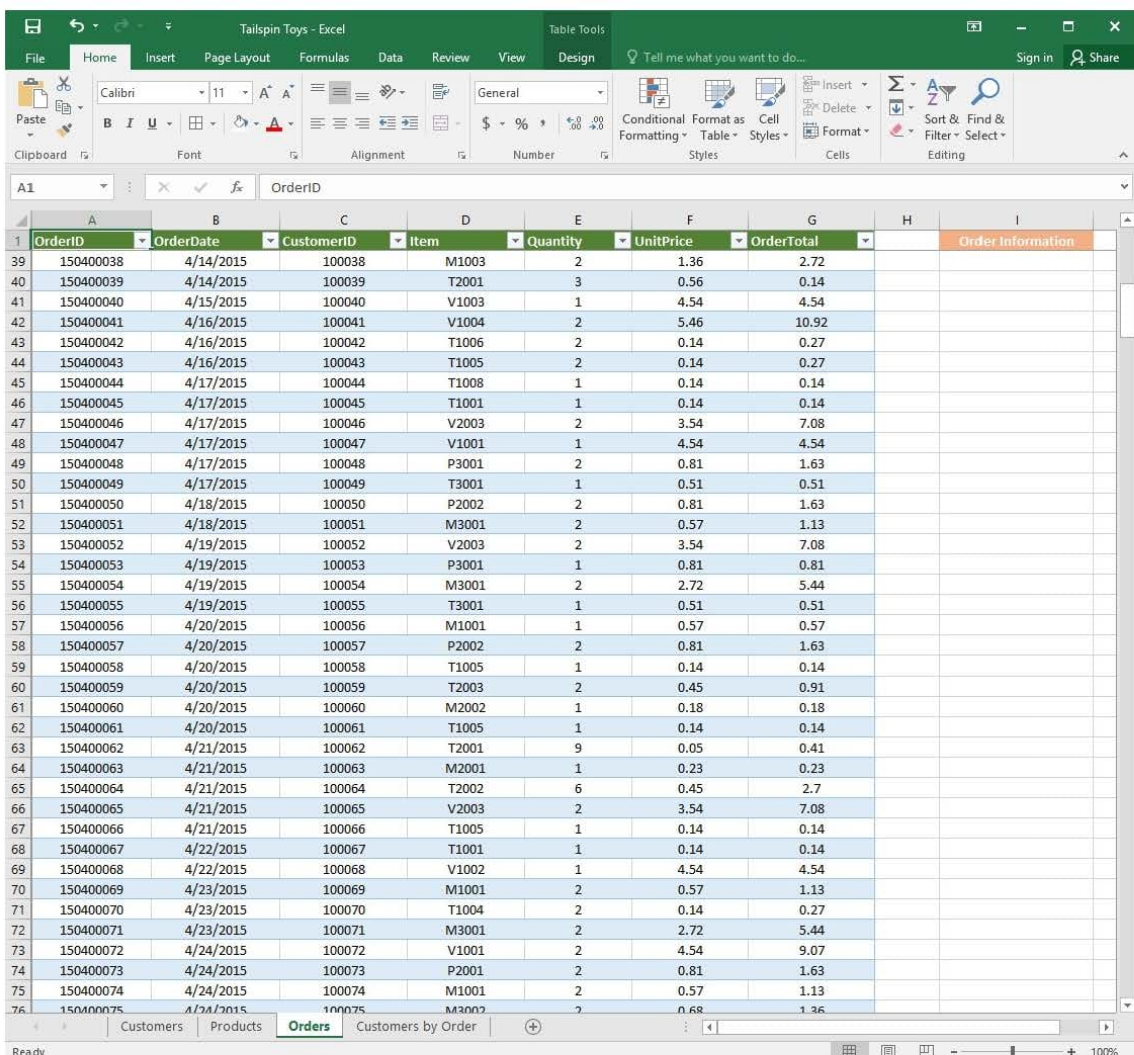

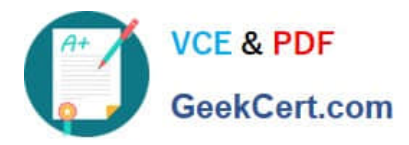

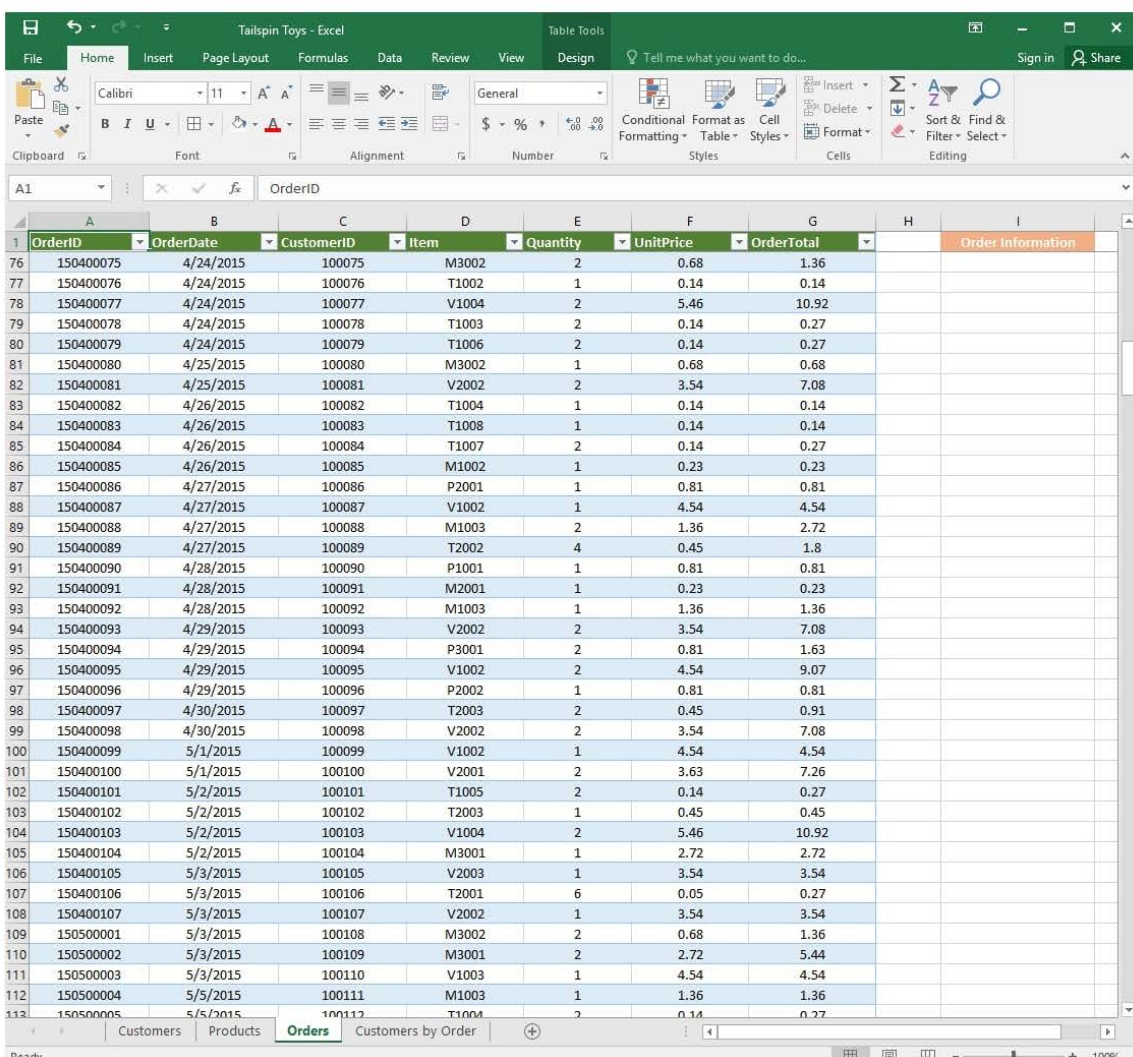

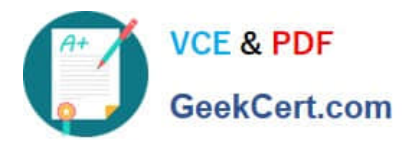

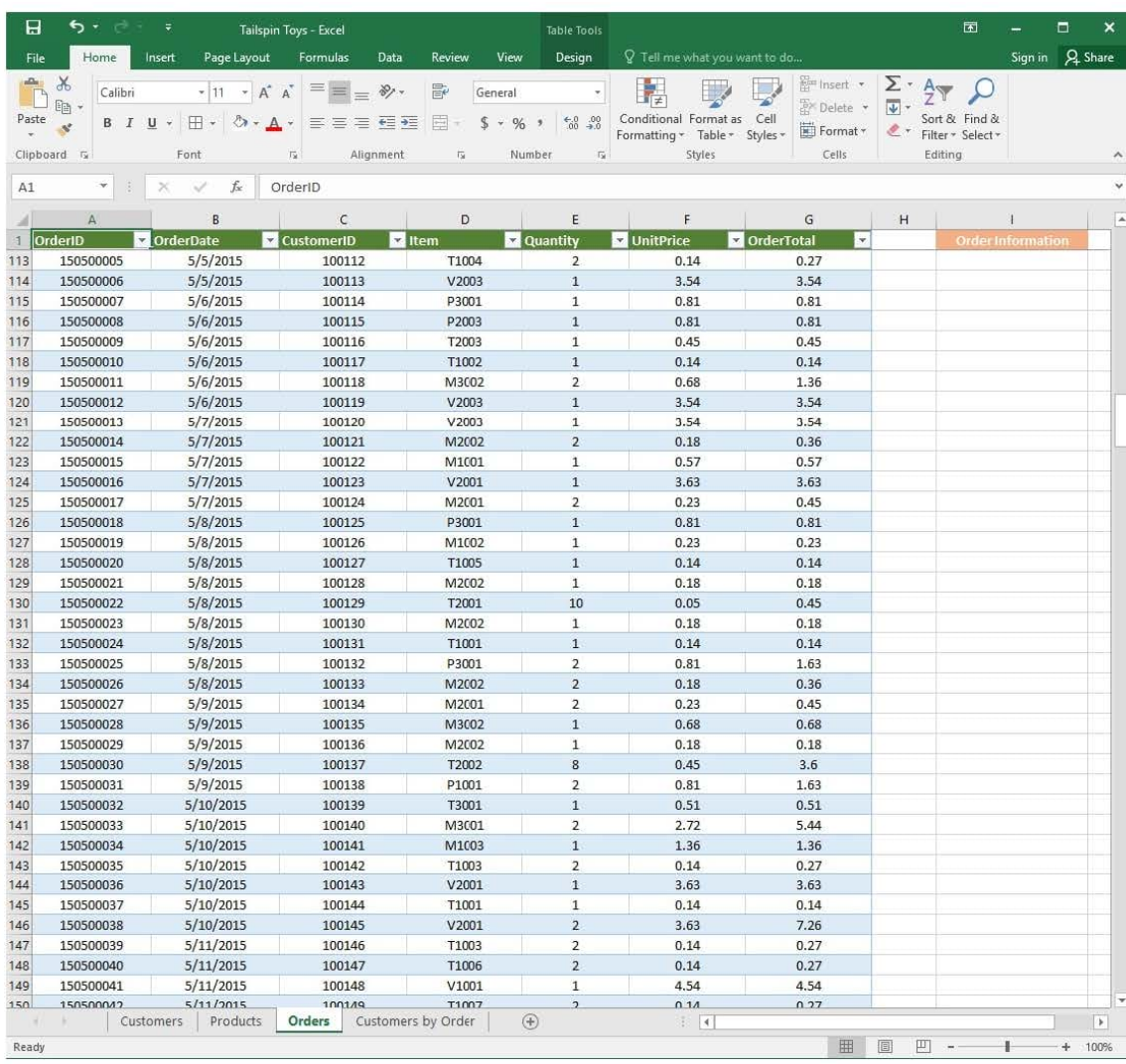

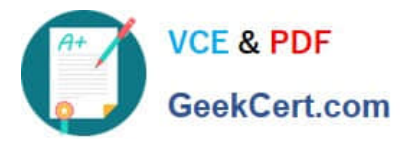

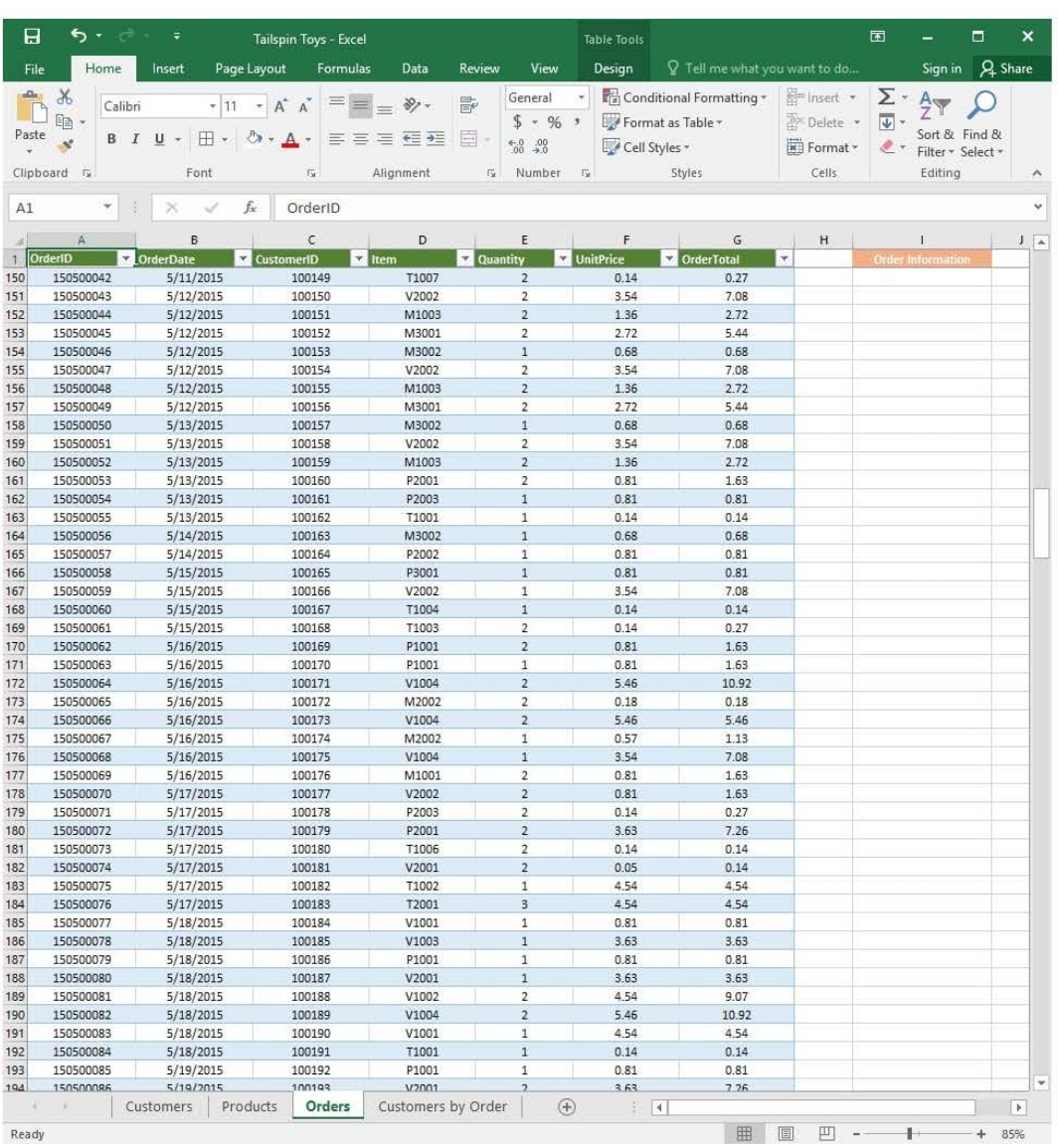

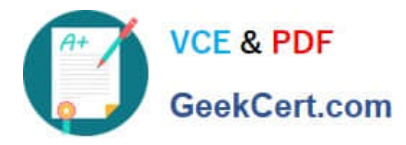

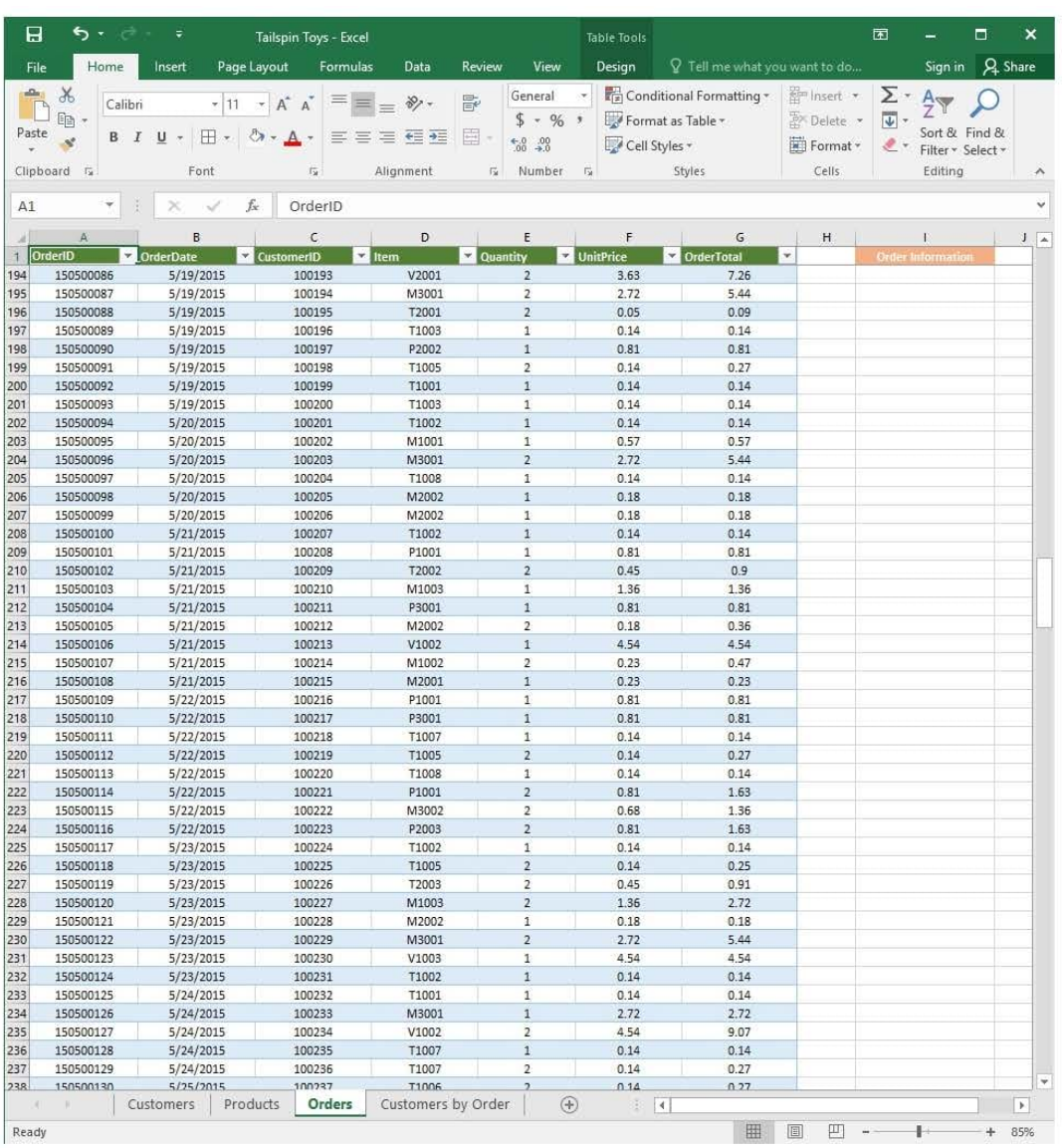

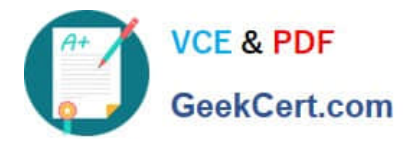

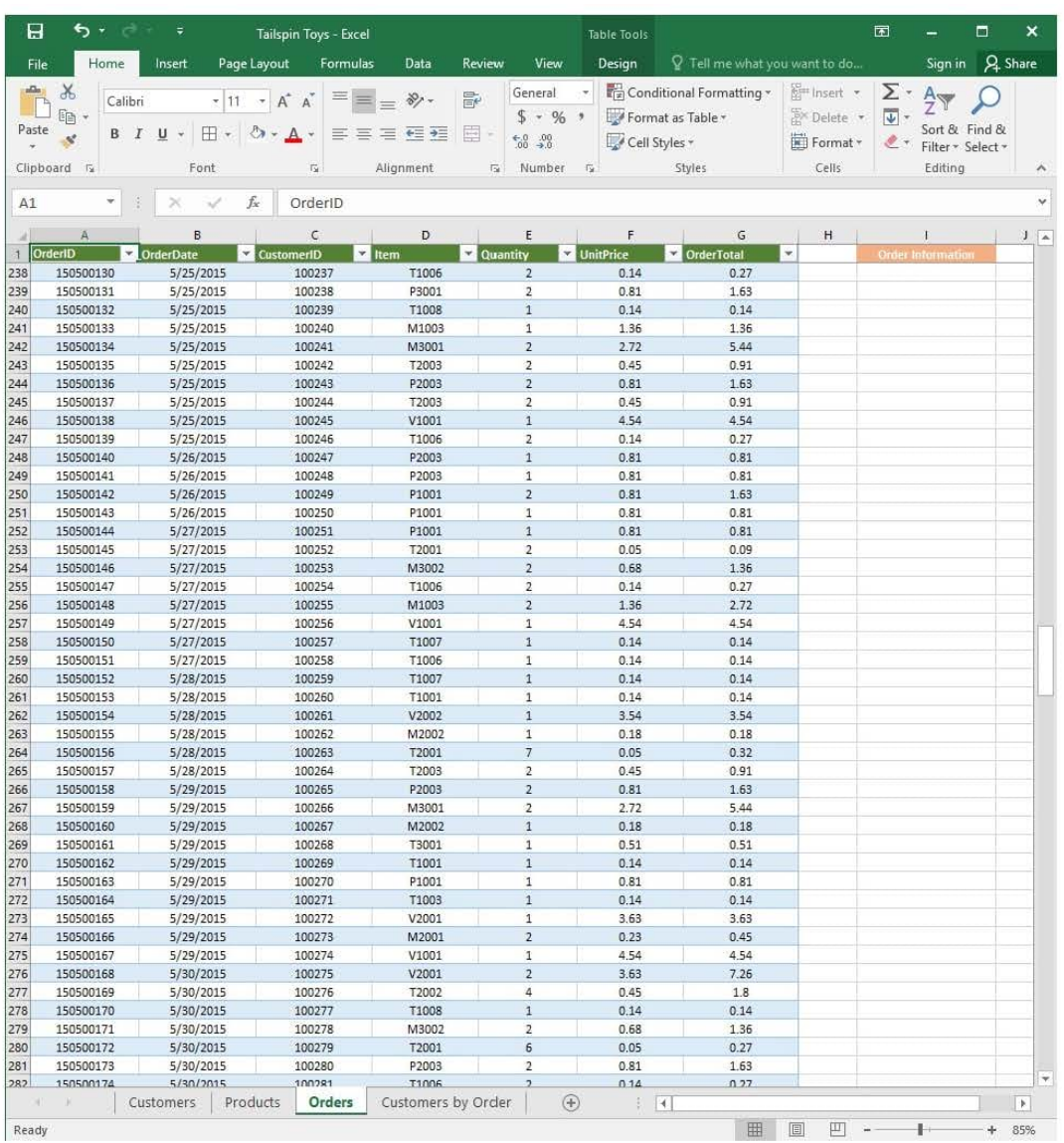

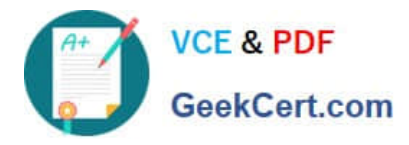

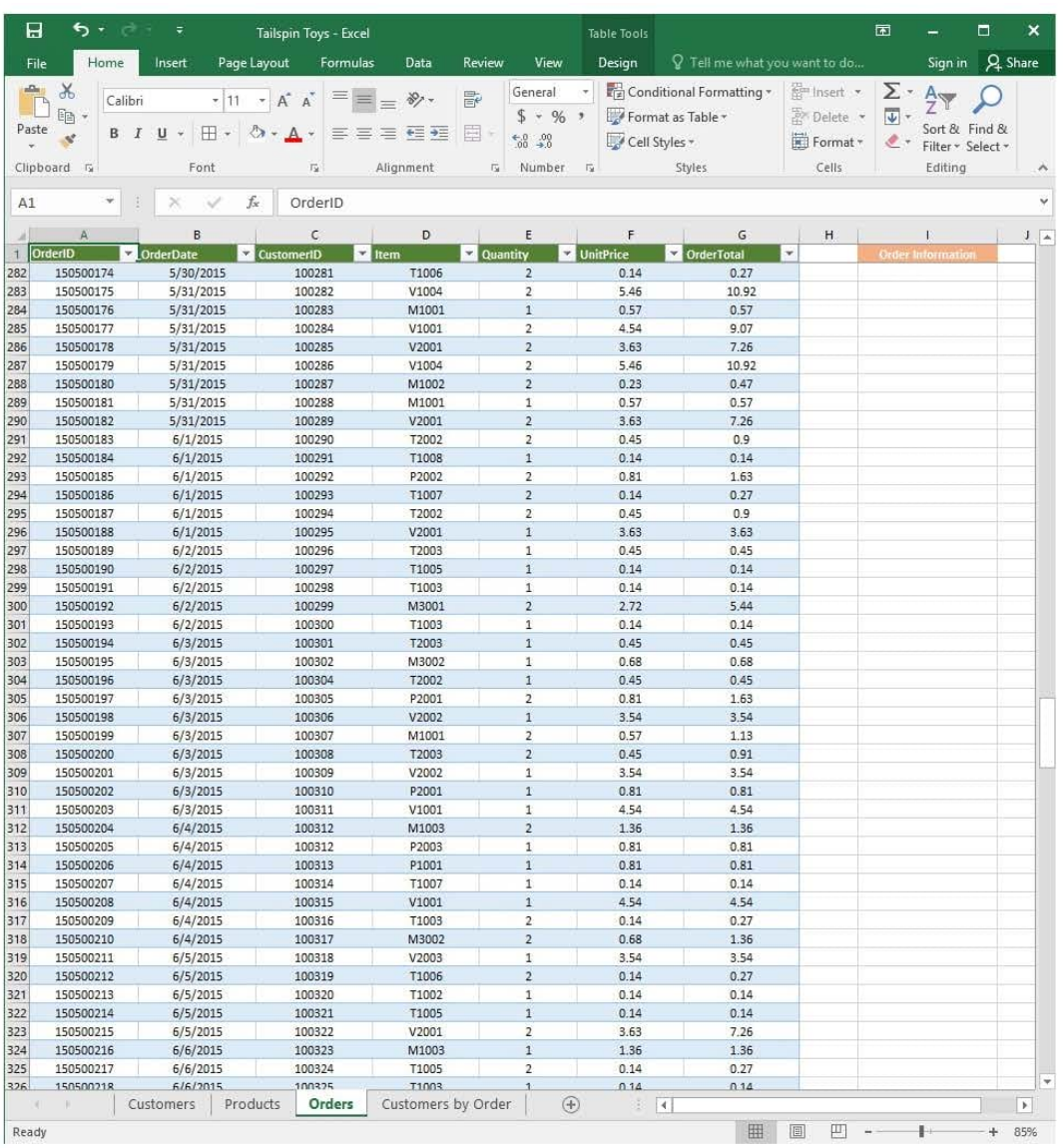

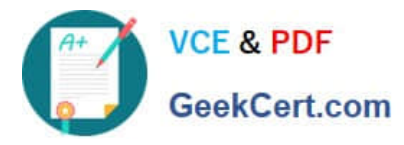

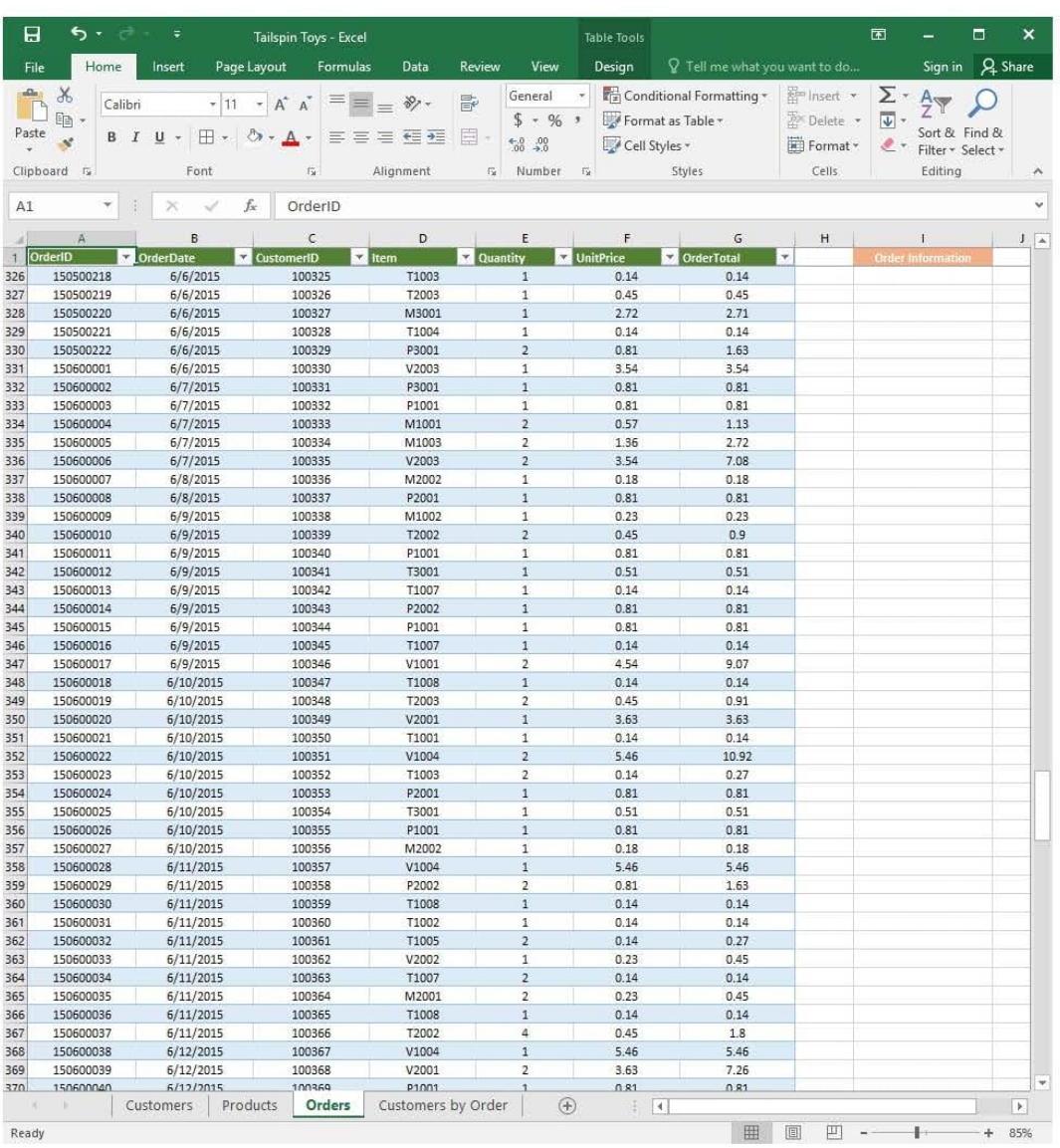

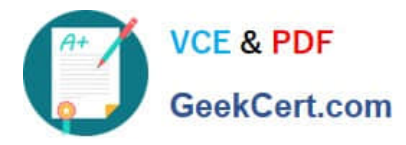

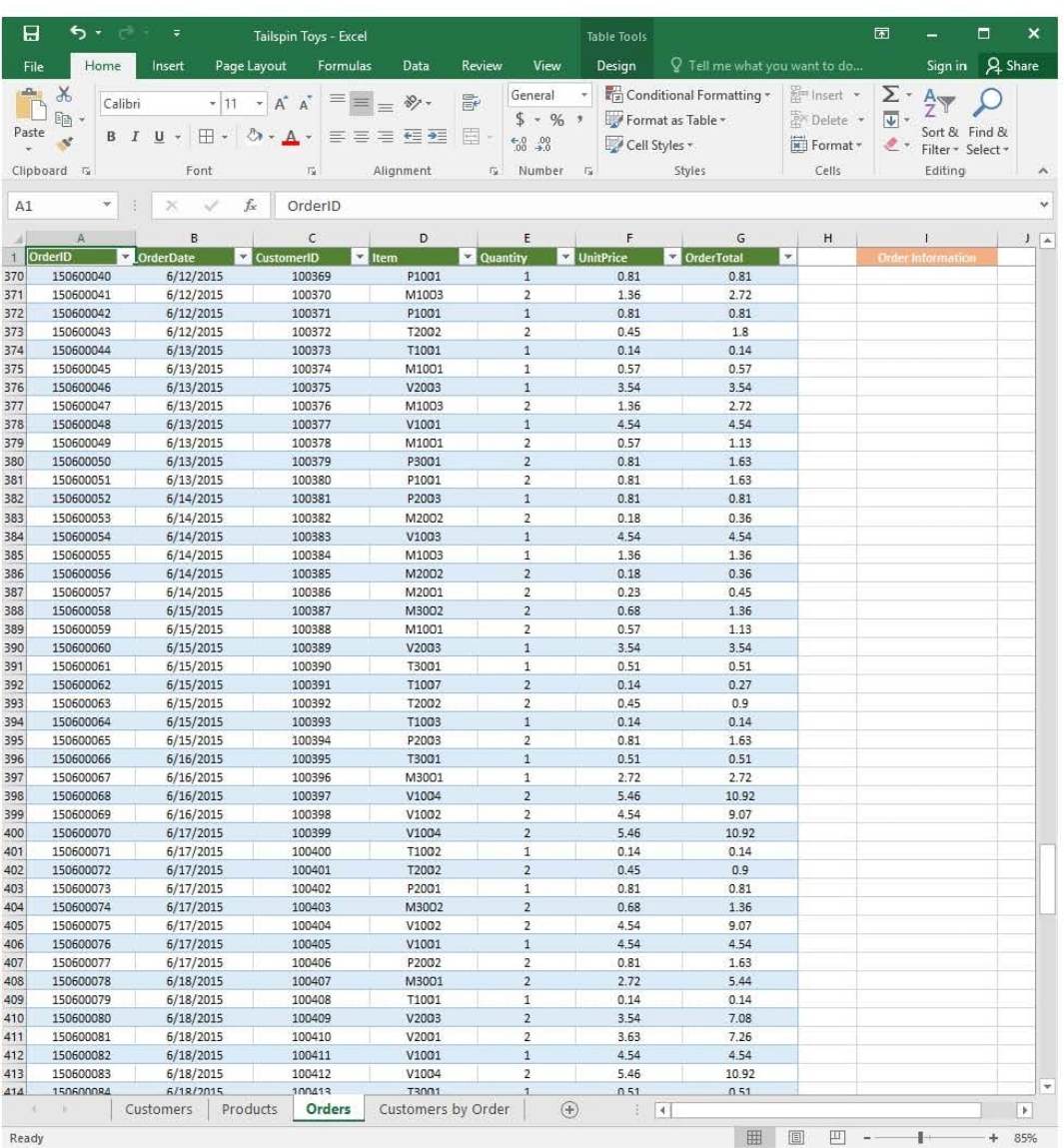

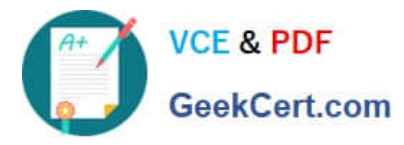

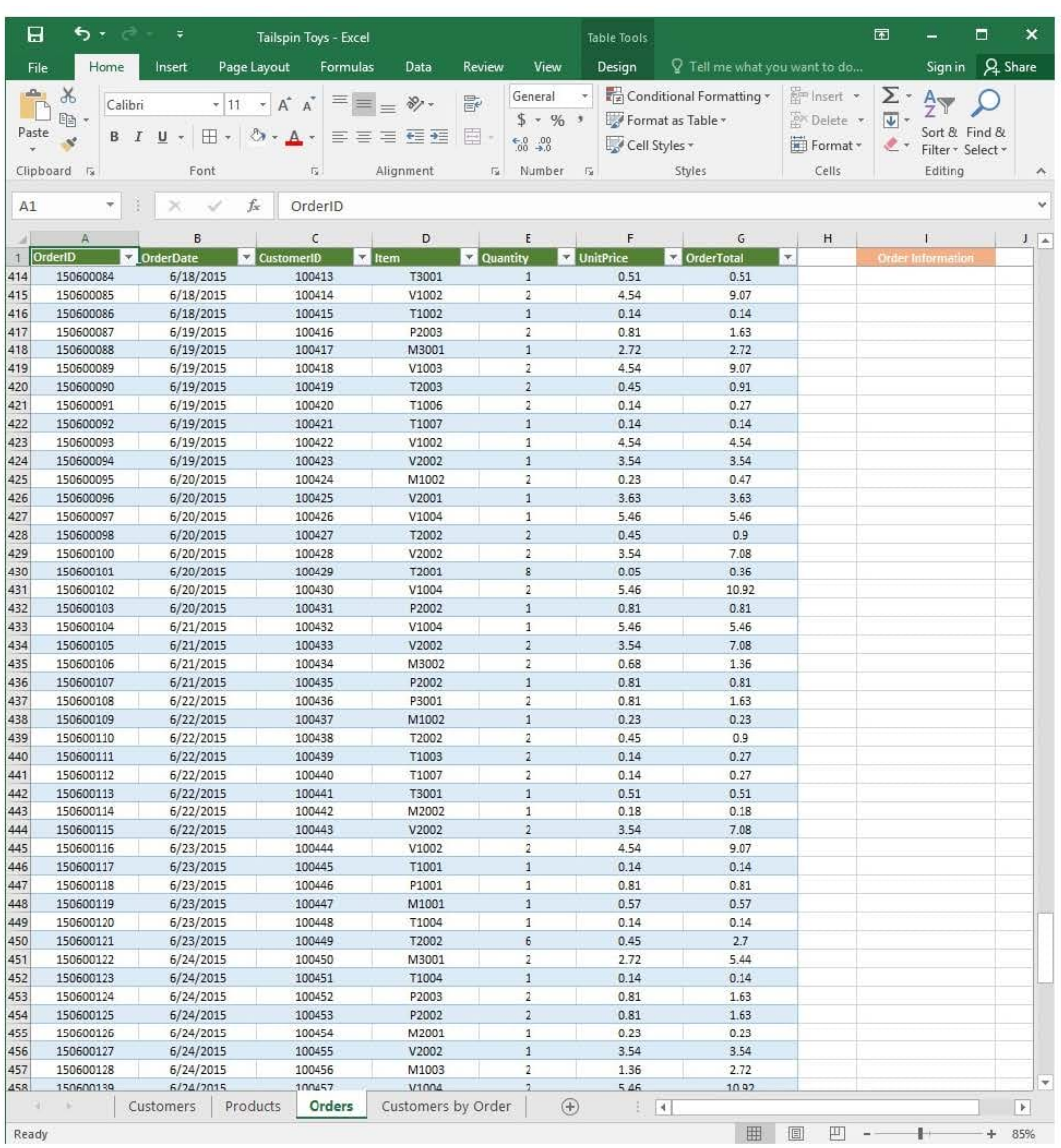

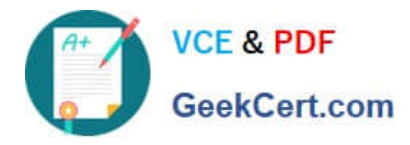

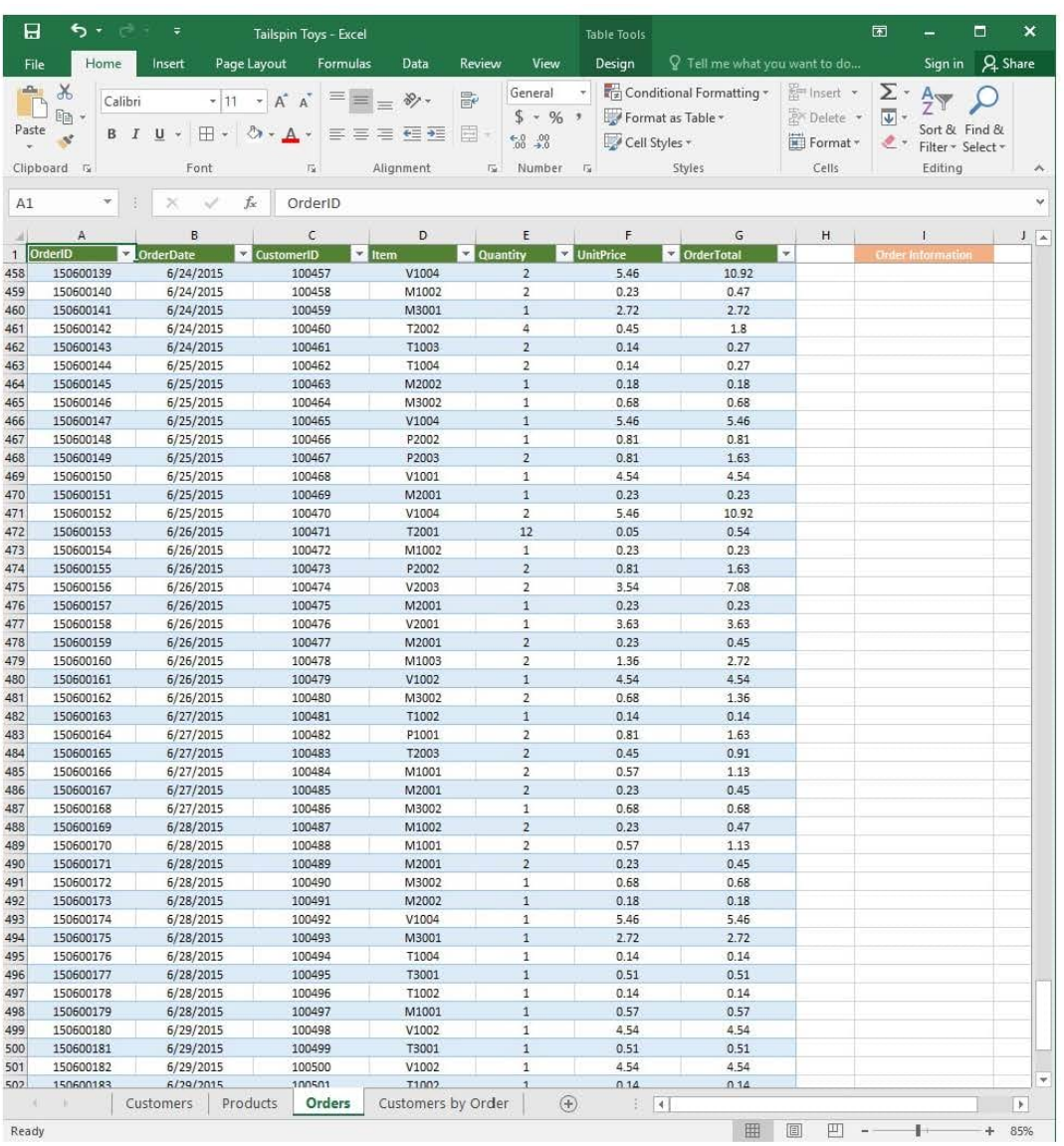

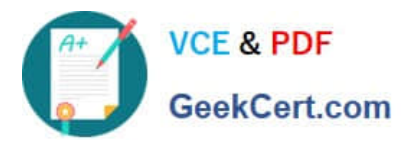

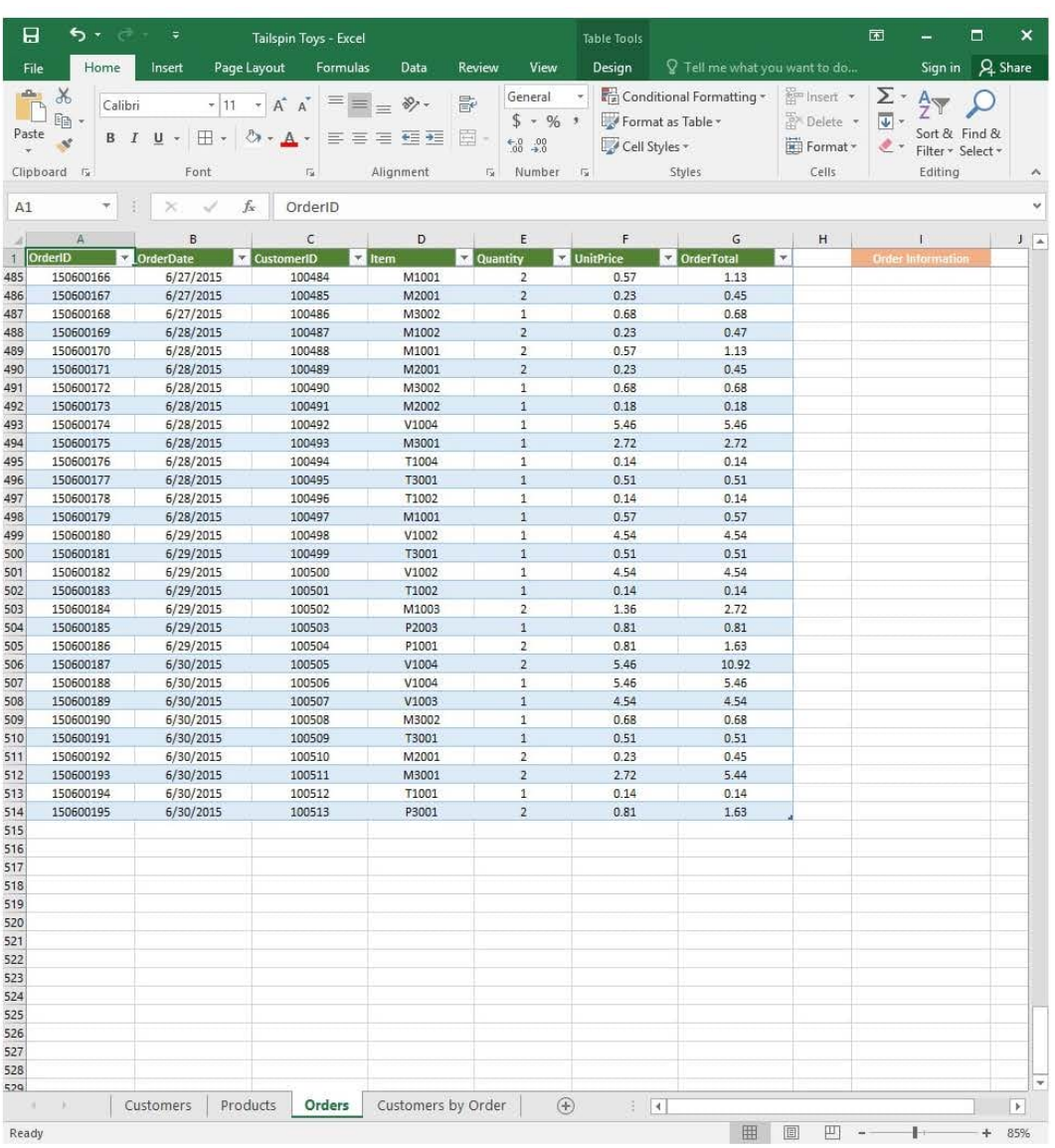

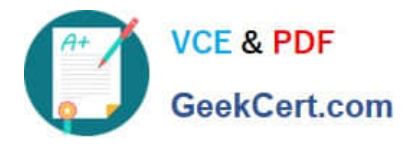

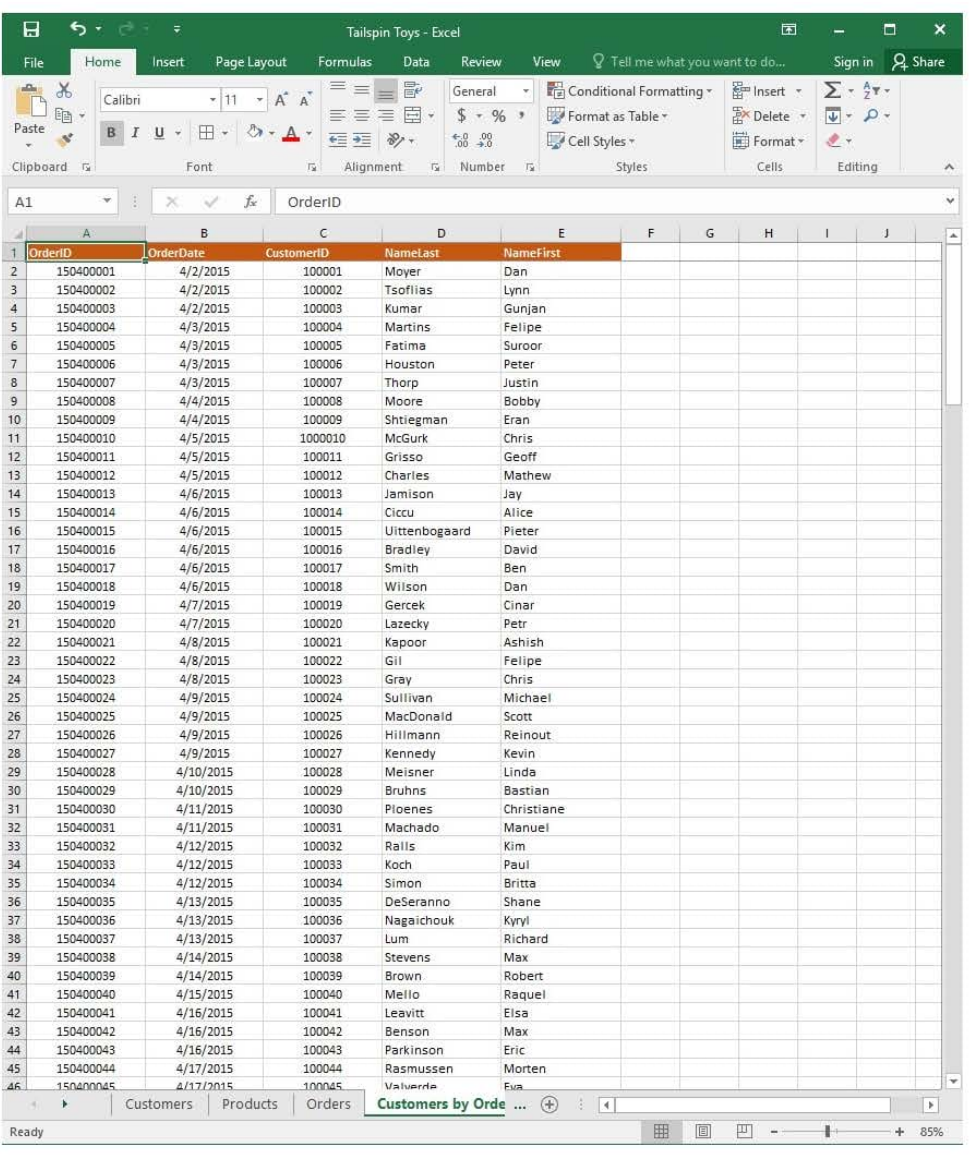

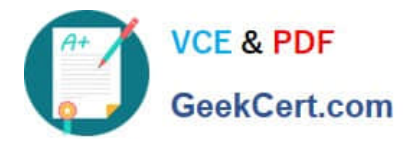

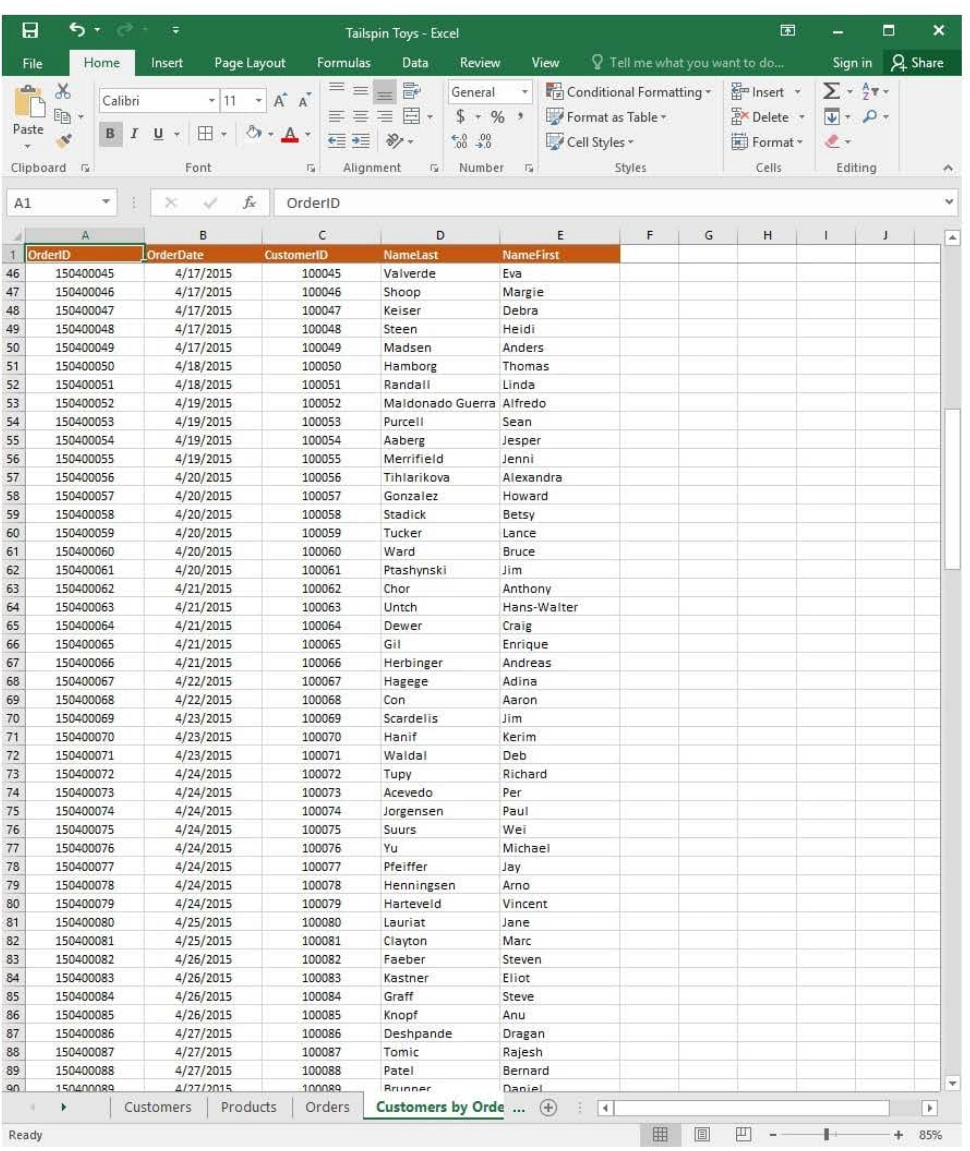

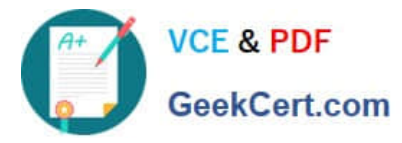

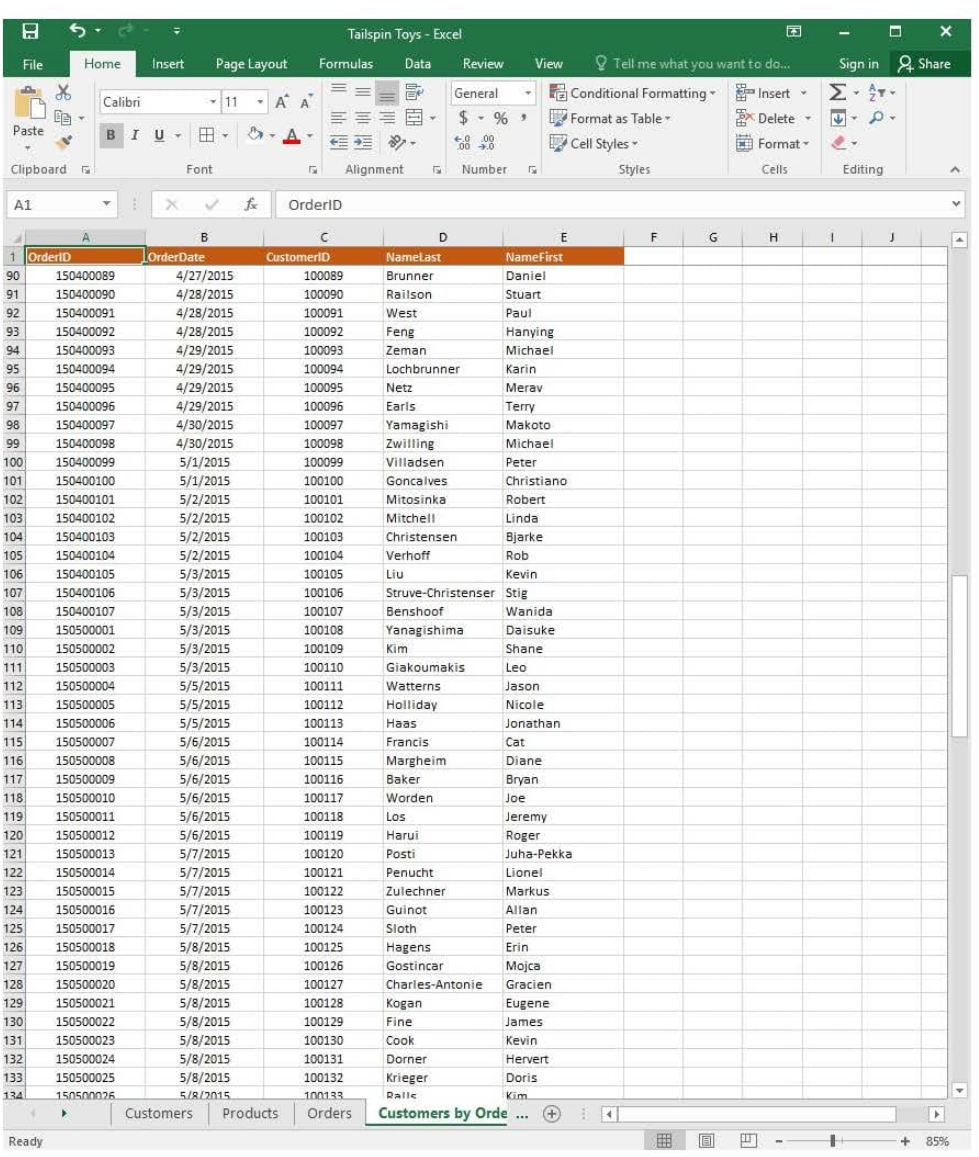

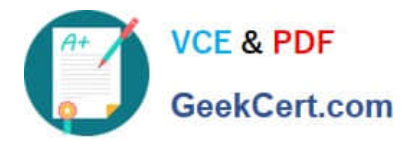

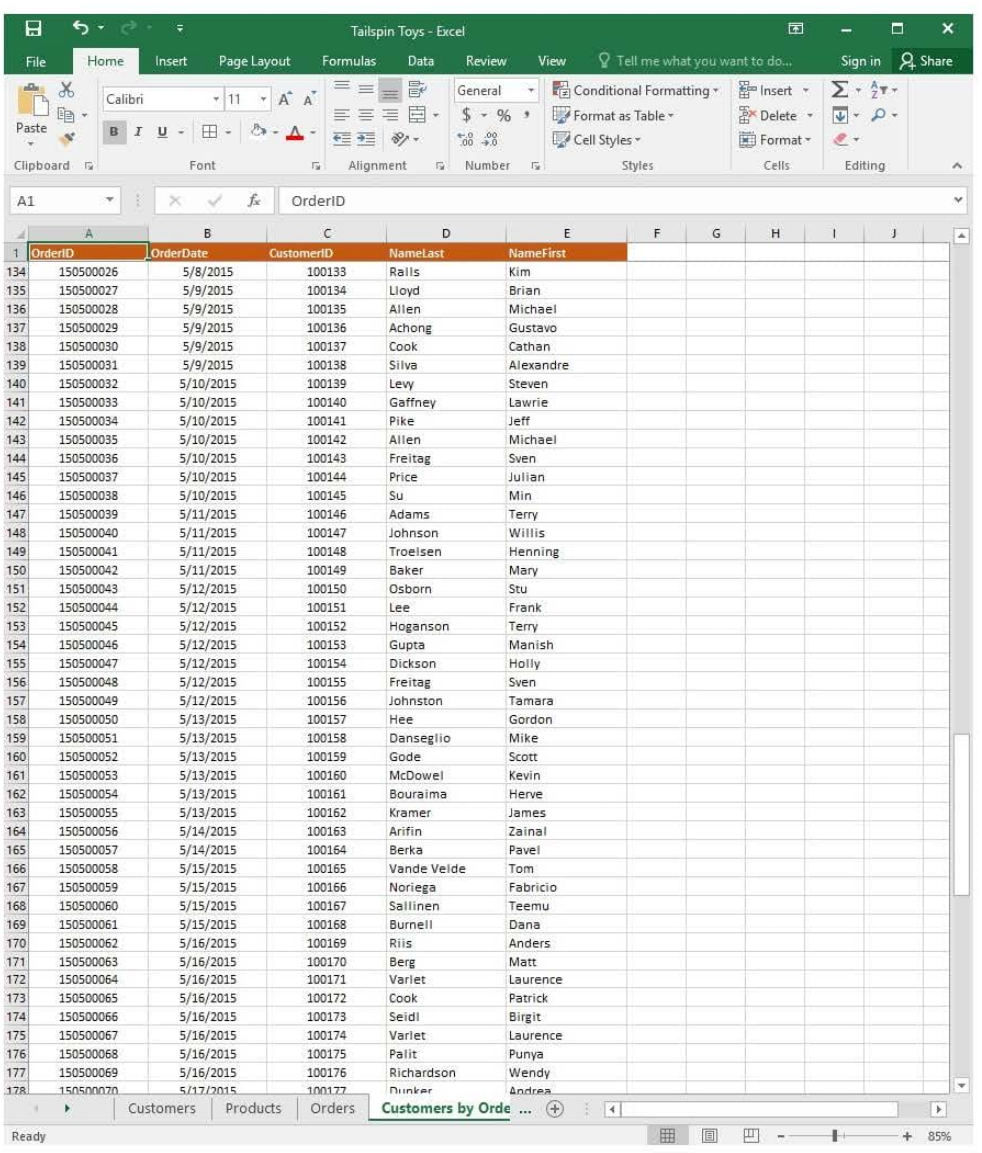

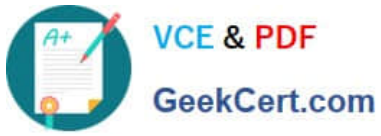

# **https://www.geekcert.com/77-727.html**

2024 Latest geekcert 77-727 PDF and VCE dumps Download

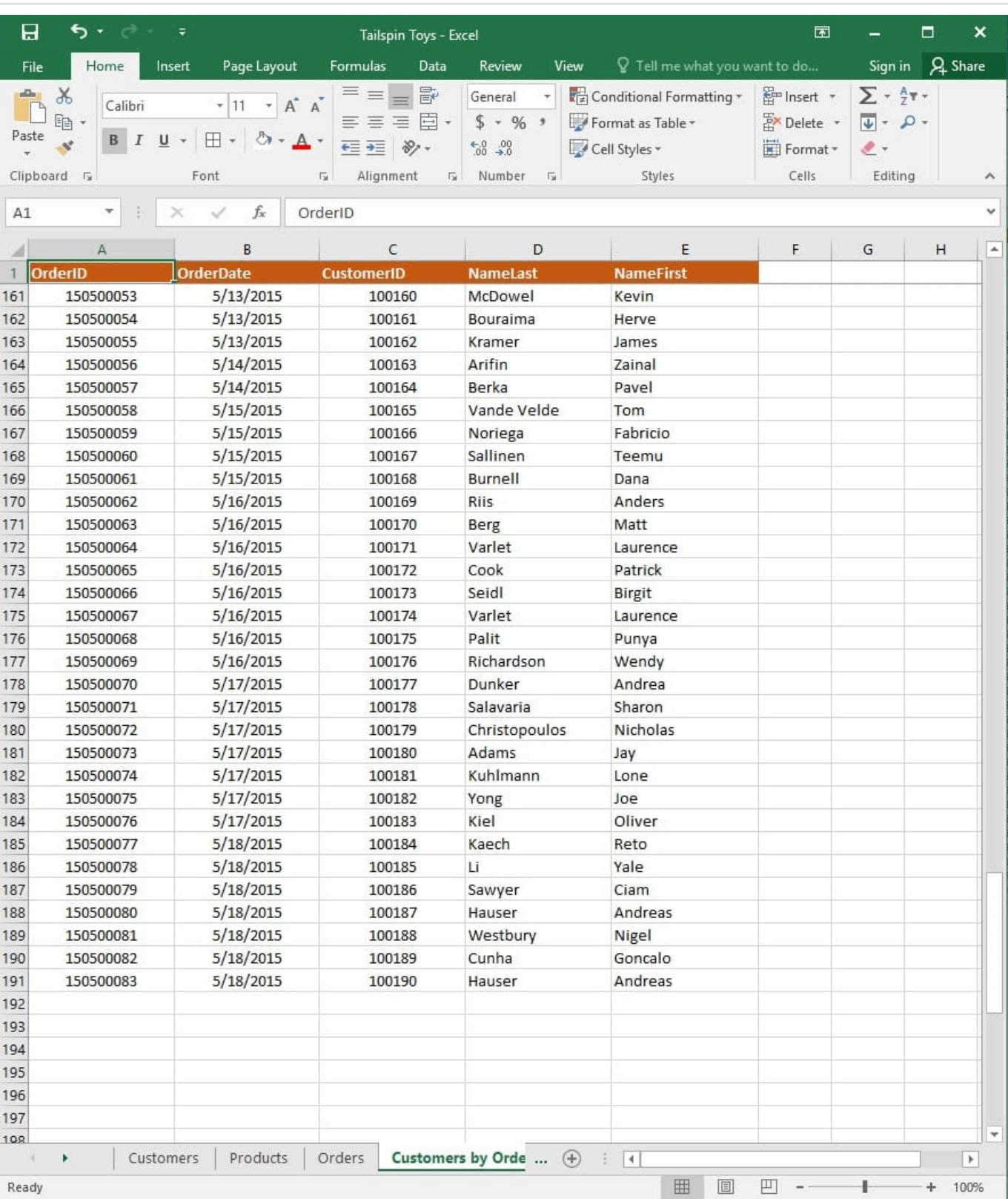

On the "Customers" worksheet, format the table so that every other row is shaded. Use a technique that automatically updates the formatting if you insert a new row.

Correct Answer: See explanation below.

Explanation:

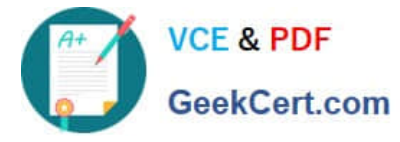

1.

On the "Customers" worksheet, click the Select All button OR press Ctrl+A.

2.

Click the arrow next to Conditional Formatting from the Home tab in the Styles group, then select New Rule.

3.

 Click Select a Rule Type in the New Formatting Rule dialog box, then select Use a formula to determine which cells to format.

4.

In the Format values where this formula is true box, enter = $MOD(ROW()2)=0$ .

5.

Click on Format.

6.

Click the Fill tab from the Format Cells dialog box.

7.

 Select the desired shade background and then click OK, you are able to view how the background would look in the Preview window in the New Formatting Rule dialog box.

8.

Once satisfied, apply the formatting to the cells by clicking OK.

References: https://support.office.com/en-us/article/Apply-shading-to-alternate-rows-in-a-worksheet-A443B0F5-202542F6-9099-5DE09C05E880

[Latest 77-727 Dumps](https://www.geekcert.com/77-727.html) [77-727 Practice Test](https://www.geekcert.com/77-727.html) [77-727 Study Guide](https://www.geekcert.com/77-727.html)